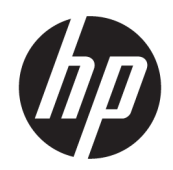

Panduan Pengguna

### RINGKASAN

Panduan ini berisi informasi tentang komponen, konfigurasi komputer, pencadangan, dan lainnya.

## Informasi hukum

© Copyright 2020, 2021 HP Development Company, L.P.

Intel dan Xeon adalah merek dagang dari Intel Corporation dan anak perusahaannya di AS dan/atau negara-negara lain. Linux® adalah merek dagang terdaftar dari Linus Torvalds di AS dan negara-negara lain. Microsoft dan Windows adalah merek dagang terdaftar atau merek dagang Microsoft Corporation di Amerika Serikat dan/atau negara-negara lain. NVIDIA adalah merek dagang dan/atau merek dagang terdaftar NVIDIA Corporation di AS dan negara-negara lainnya. Red Hat Enterprise Linux adalah merek dagang terdaftar dari Red Hat, Inc. di Amerika Serikat dan negaranegara lain. USB Type-C® adalah merek dagang terdaftar dari USB Implementers Forum. DisplayPort™ dan logo DisplayPort™ adalah merek dagang yang dimiliki oleh Video Electronics Standards Association (VESA) di Amerika Serikat dan negara-negara lain.

Informasi yang terdapat dalam dokumen ini dapat diubah tanpa pemberitahuan. Satusatunya jaminan untuk produk dan layanan HP dijelaskan dalam pernyataan jaminan tertulis yang disertakan bersama produk dan layanan tersebut. Tidak ada ketentuan dalam dokumen ini yang ditafsirkan sebagai pernyataan jaminan tambahan. HP tidak bertanggung jawab atas kesalahan teknis atau editorial atau pun ketidaktercantuman yang terdapat dalam dokumen ini.

Edisi Kedua: September 2021

Edisi Pertama: September 2020

Nomor Bagian: M07795-BW2

#### Informasi produk

Panduan ini menjelaskan tentang fitur yang umum terdapat di hampir semua produk. Beberapa fitur mungkin tidak tersedia di komputer Anda.

Tidak semua fitur tersedia di semua edisi atau versi Windows. Sistem mungkin memerlukan perangkat keras, driver, perangkat lunak, atau BIOS yang telah diperbarui dan/atau dibeli secara terpisah untuk bisa memanfaatkan fungsi Windows yang sepenuhnya. Windows diperbarui secara otomatis, yang selalu dalam posisi aktif. Diperlukan internet berkecepatan tinggi dan akun Microsoft. Biaya ISP dapat dikenakan dan persyaratan tambahan mungkin berlaku dari waktu ke waktu selama pembaruan. Lihat [http://www.microsoft.com.](http://www.microsoft.com) Jika produk Anda dikirimkan bersama Windows dalam Mode S: Windows dalam Mode S bekerja secara eksklusif dengan aplikasi dari Microsoft Store dalam Windows. Setelan, fitur, dan aplikasi default tertentu tidak dapat diubah. Beberapa aksesori dan aplikasi yang kompatibel dengan Windows mungkin tidak berfungsi (termasuk beberapa antivirus, PDF writer, utilitas driver, dan aplikasi aksesibilitas), dan kinerjanya dapat bervariasi, bahkan jika Anda keluar dari Mode S. Jika Anda beralih ke Windows, Anda tidak dapat beralih kembali ke Mode S. Pelajari lebih lanjut di Windows.com/ SmodeFAQ.

Untuk mengakses panduan pengguna terbaru, kunjungi [http://www.hp.com/support,](http://www.hp.com/support) lalu ikuti petunjuk untuk mencari produk Anda. Kemudian pilih Manuals (Manual).

#### Persyaratan perangkat lunak

Dengan menginstal, menyalin, mengunduh, atau jika tidak, menggunakan produk perangkat lunak apa pun yang terinstal sejak awal pada komputer ini, Anda setuju untuk tunduk pada persyaratan Perjanjian Lisensi Pengguna Akhir (End User License Agreement/ EULA) HP. Jika Anda tidak menyetujui persyaratan lisensi ini, satu-satunya solusi Anda adalah mengembalikan keseluruhan produk yang tidak digunakan (perangkat keras dan perangkat lunak) dalam tempo 14 hari untuk mendapatkan pengembalian uang penuh sesuai dengan kebijakan pengembalian uang di tempat penjual.

Untuk informasi lebih lanjut atau permintaan pengembalian uang penuh seharga pembelian komputer ini, hubungi pihak penjual Anda.

## Informasi peringatan keselamatan

Kurangi kemungkinan cedera akibat panas atau komputer terlalu panas dengan mengikuti panduan praktik penggunaan.

PERINGATAN! Untuk mengurangi kemungkinan cedera akibat panas atau komputer yang terlalu panas, jangan letakkan komputer secara langsung di pangkuan Anda atau jangan halangi ventilasi udara pada komputer. Gunakan komputer hanya pada permukaan yang kokoh dan datar. Jangan biarkan aliran udara terhalang oleh permukaan yang keras lainnya, seperti sambungan printer opsional, atau permukaan yang lembut, misalnya bantal, karpet, maupun pakaian. Selain itu, selama pengoperasian berlangsung, jangan biarkan adaptor AC menyentuh kulit atau permukaan yang lembut, seperti bantal, karpet, atau pakaian. Komputer dan adaptor AC ini memenuhi batasan permukaan suhu yang dapat ditoleransi tubuh pengguna sebagaimana ditetapkan berdasarkan standar keamanan yang berlaku.

# Tentang panduan ini

Panduan ini menyediakan informasi dasar untuk penggunaan dan pemutakhiran produk ini.

- **A** PERINGATAN! Menunjukkan situasi berbahaya yang, jika tidak dicegah, dapat mengakibatkan cedera serius atau kematian.
- $\triangle$  PERHATIAN: Menunjukkan situasi berbahaya yang, jika tidak dicegah, dapat mengakibatkan cedera ringan atau sedang.
- PENTING: Menunjukkan informasi yang dianggap penting, tetapi tidak terkait bahaya (misalnya, pesan yang terkait dengan kerusakan properti). Memberi tahu pengguna bahwa jika prosedur tidak diikuti seperti yang dijelaskan dapat menyebabkan hilangnya data atau kerusakan pada perangkat keras maupun perangkat lunak. Juga berisi informasi penting untuk menjelaskan konsep atau menyelesaikan tugas.
- CATATAN: Berisi informasi tambahan untuk menekankan atau melengkapi hal penting pada teks utama.
- $\frac{1}{2}$ : TIPS: Memberikan petunjuk berguna untuk menyelesaikan tugas.

# **Isi**

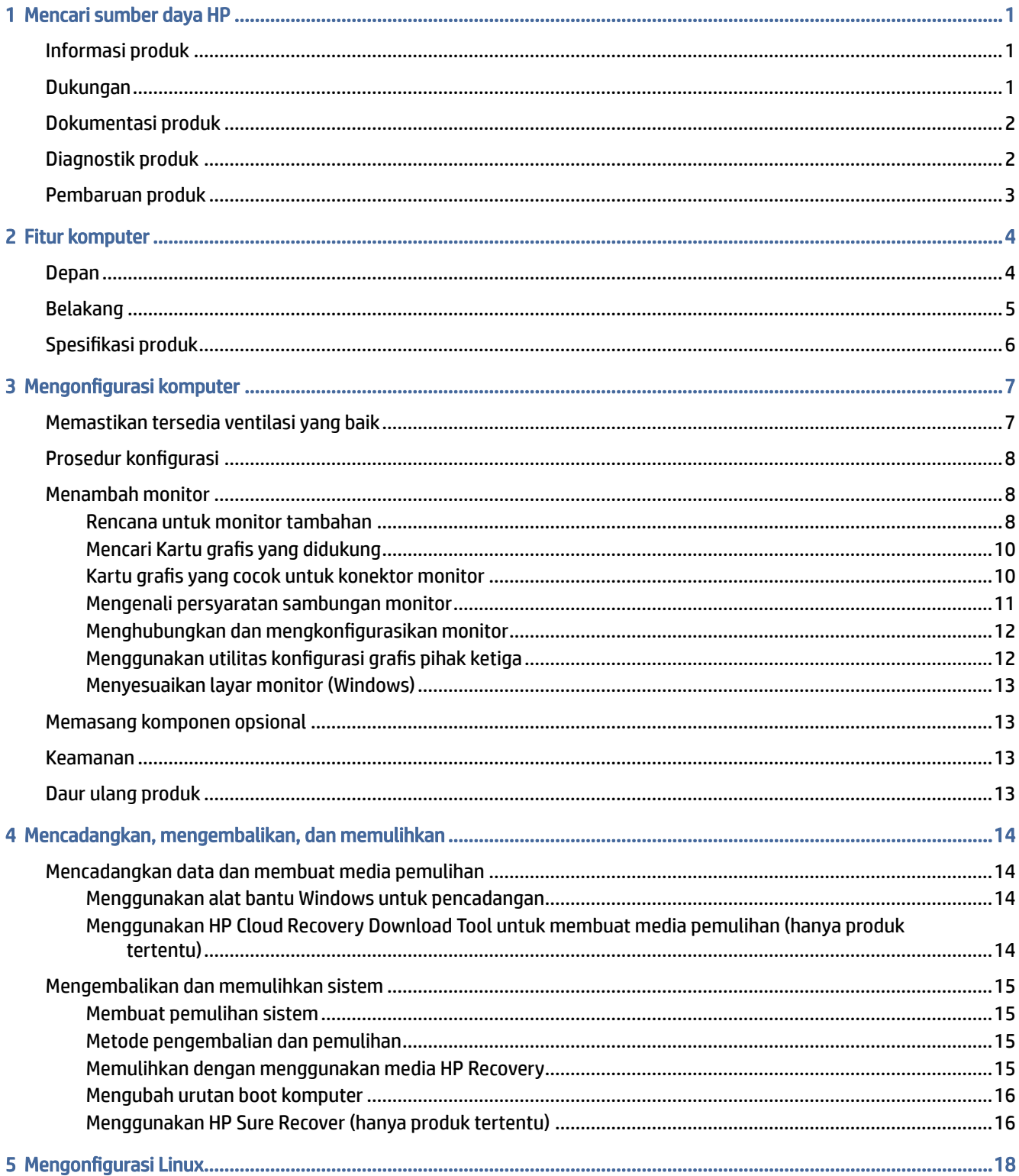

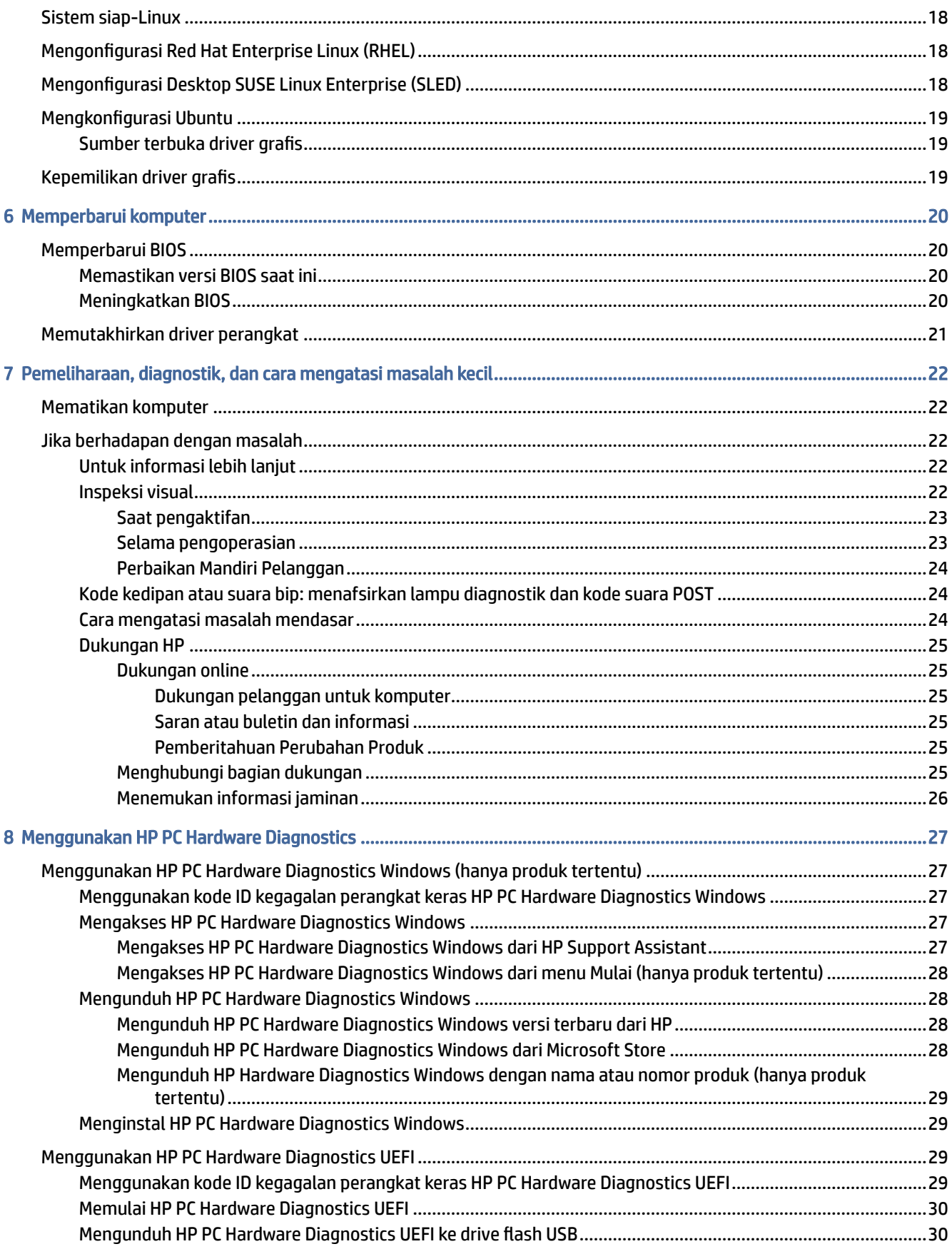

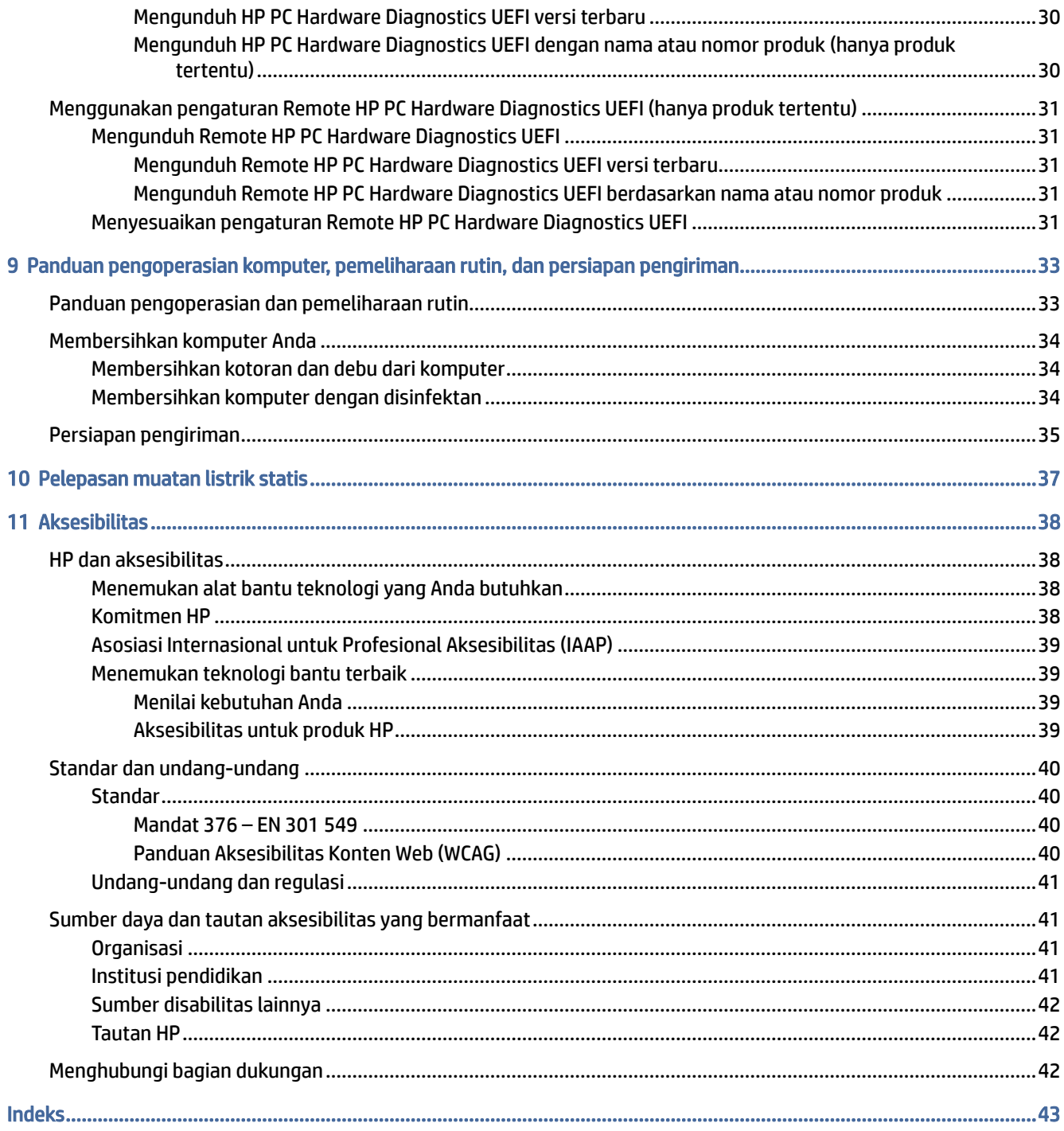

# <span id="page-7-0"></span>1 Mencari sumber daya HP

Baca bab ini untuk mempelajari tentang tempat untuk mendapatkan sumber daya HP tambahan.

## Informasi produk

Untuk menemukan lokasi sumber daya yang menyediakan detail produk, informasi tata cara, dan sebagainya, gunakan tabel ini.

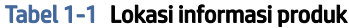

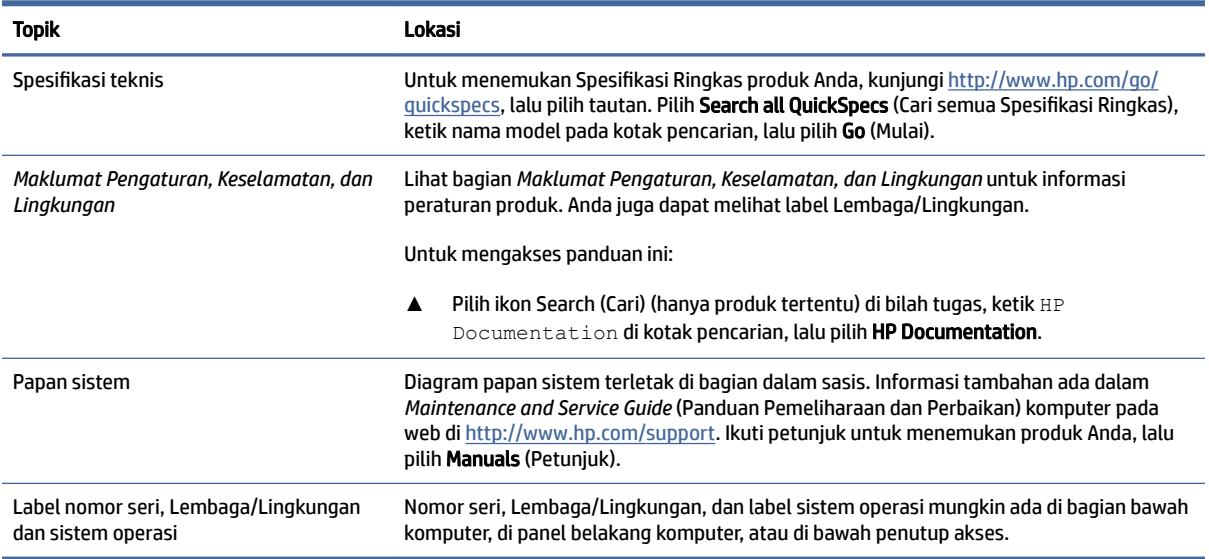

## Dukungan

Untuk menemukan sumber daya yang memberikan informasi dukungan dan jaminan, gunakan tabel ini.

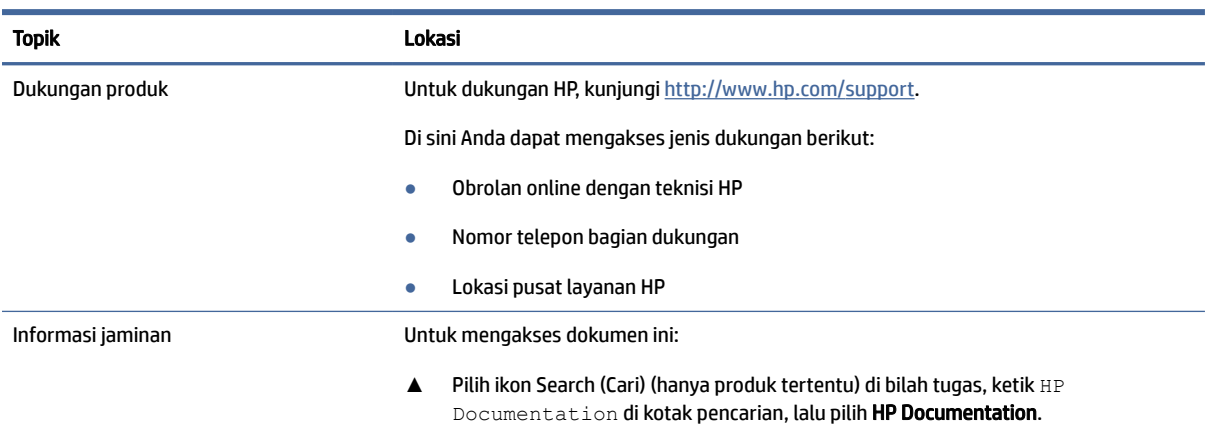

#### Tabel 1-2 Lokasi informasi dukungan

#### <span id="page-8-0"></span>Tabel 1-2 Lokasi informasi dukungan (Lanjutan)

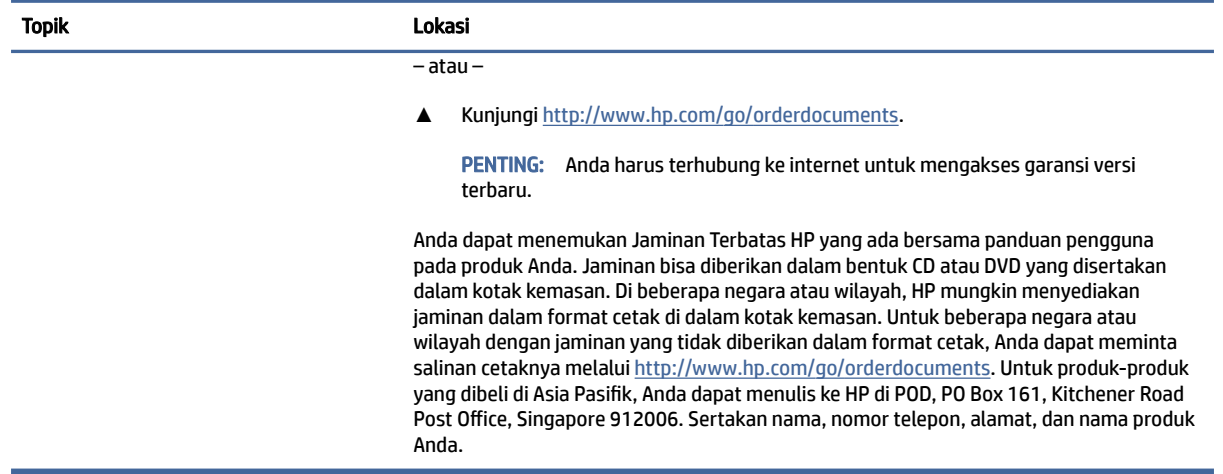

## Dokumentasi produk

Untuk menemukan sumber daya yang menyediakan dokumentasi produk, gunakan tabel ini.

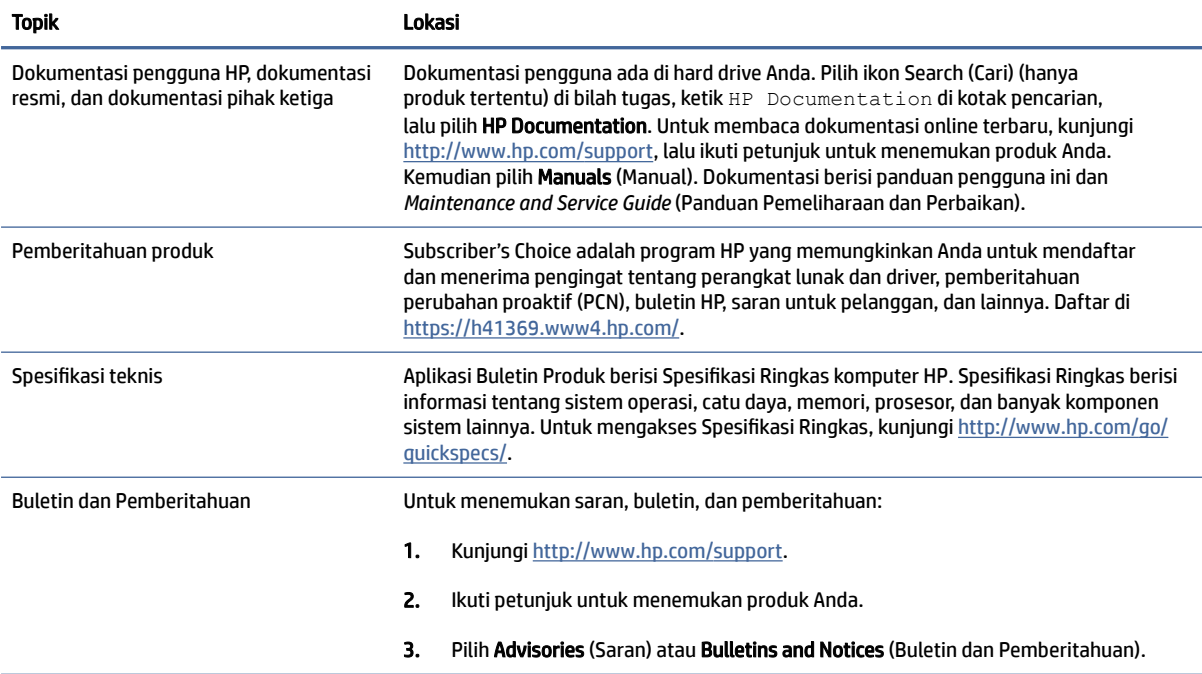

#### Tabel 1-3 Lokasi dokumentasi produk

## Diagnostik produk

Untuk menemukan sumber daya yang menyediakan alat diagnostik produk, gunakan tabel ini.

#### <span id="page-9-0"></span>Tabel 1-4 Lokasi alat-alat diagnostik

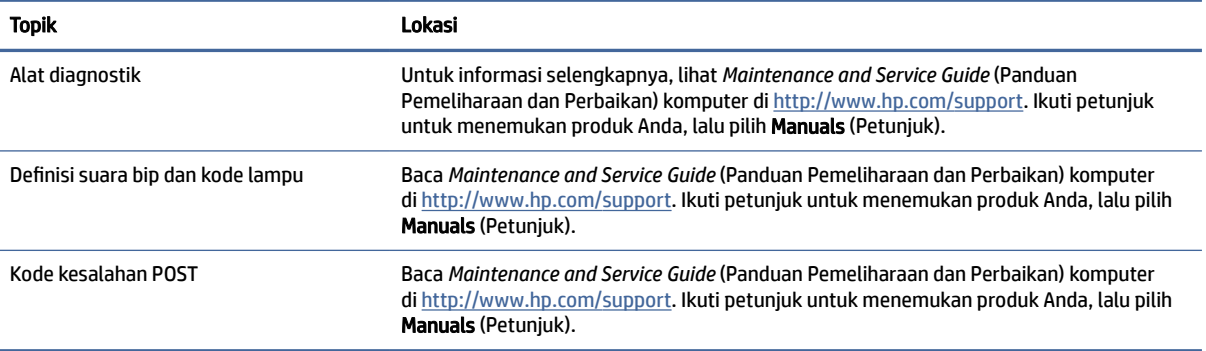

## Pembaruan produk

Untuk menemukan sumber daya yang menyediakan pembaruan produk, gunakan tabel ini.

#### Tabel 1-5 Lokasi pembaruan produk

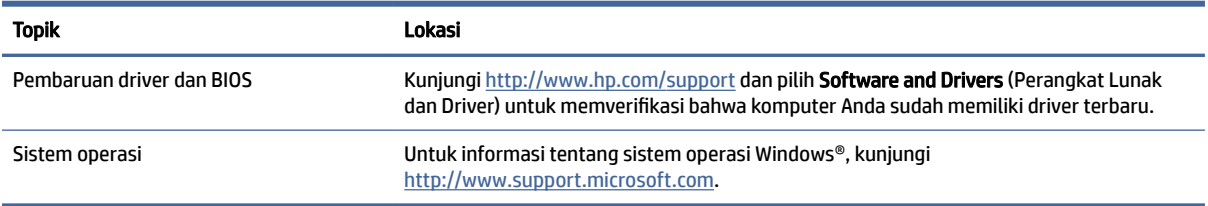

# <span id="page-10-0"></span>2 Fitur komputer

Bab ini berisi ikhtisar tentang fitur-fitur komputer Anda.

## Depan

Untuk mengenali komponen panel depan, gunakan ilustrasi dan tabel ini.

**EX** CATATAN: Model komputer Anda mungkin tampak sedikit berbeda dari ilustrasi di bagian ini.

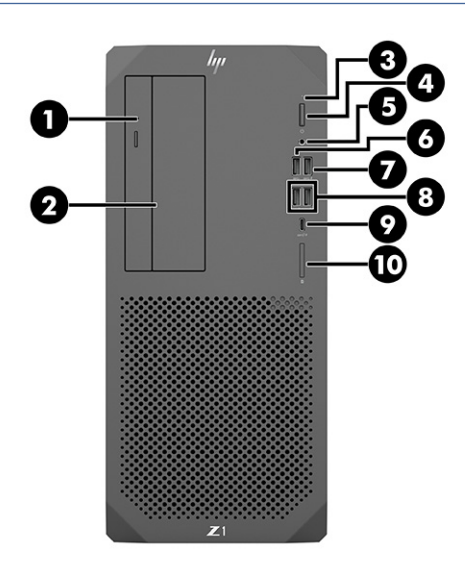

Tabel 2-1 Komponen depan dan keterangannya

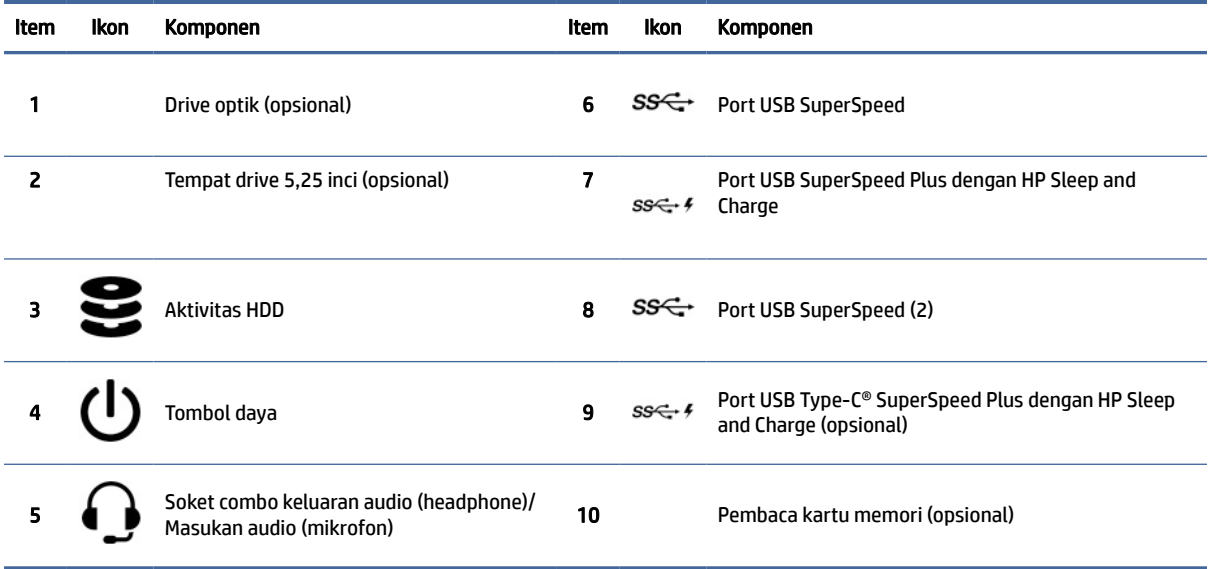

## <span id="page-11-0"></span>Belakang

Untuk mengenali komponen panel belakang, gunakan ilustrasi dan tabel berikut ini.

CATATAN: Model komputer Anda mungkin tampak sedikit berbeda dari ilustrasi di bagian ini. ₩

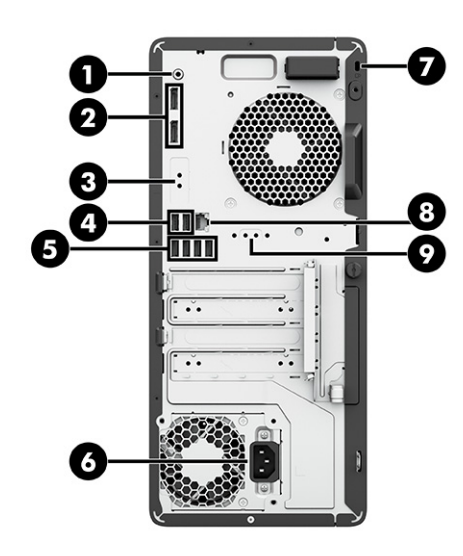

#### Tabel 2-2 Komponen belakang dan keterangannya

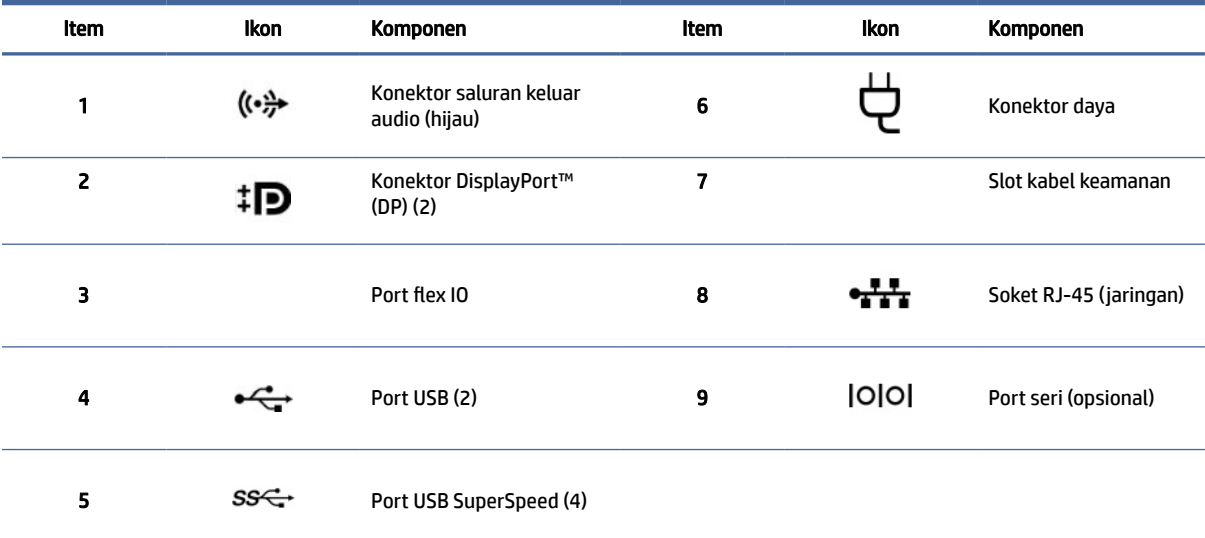

CATATAN: Label untuk konektor panel belakang menggunakan ikon dan warna standar industri.

CATATAN: Port DP tidak didukung ketika sistem dikonfigurasikan dengan prosesor Intel® Xeon® E3-12x0 v5. Untuk semua prosesor lainnya, Port DP ini akan dinonaktifkan secara default bila kartu grafis diskret terpasang.

CATATAN: Penggunaan secara simultan kartu grafis HD Intel terintegrasi dan kartu grafis diskret pada drive untuk lebih dari dua monitor dapat diaktifkan dengan menggunakan Computer Setup. Namun, HP menganjurkan Anda menggunakan kartu grafis diskret hanya pada saat memasang tiga atau lebih monitor.

## <span id="page-12-0"></span>Spesifikasi produk

Baca bagian ini untuk mempelajari tempat menemukan spesifikasi teknis komputer Anda.

Untuk menemukan Spesifikasi Ringkas produk Anda, kunjungi [http://www.hp.com/go/quickspecs,](http://www.hp.com/go/quickspecs) lalu pilih tautan. Pilih Search all QuickSpecs (Cari semua Spesifikasi Ringkas), ketik nama model pada kotak pencarian, lalu pilih Go (Mulai).

– atau –

Kunjungi [http://www.hp.com/support,](http://www.hp.com/support) dan ikuti petunjuk untuk mencari produk Anda. Pilih Product Information (Informasi Produk), kemudian pilih spesifikasi komputer Anda.

# <span id="page-13-0"></span>3 Mengonfigurasi komputer

Bab ini menjelaskan tentang cara mengonfigurasi komputer Anda.

## Memastikan tersedia ventilasi yang baik

Ventilasi yang baik untuk sistem sangat penting bagi pengoperasian komputer. Ikuti petunjuk berikut.

- Letakkan komputer pada permukaan yang kuat dan rata.
- Sediakan ruangan minimal 15,24 cm (6,00 inci) di bagian depan dan belakang komputer. (Ini merupakan jarak *minimal* untuk semua model komputer.)
- **EX** CATATAN: Komputer Anda mungkin tampak sedikit berbeda dari gambar di bagian ini.

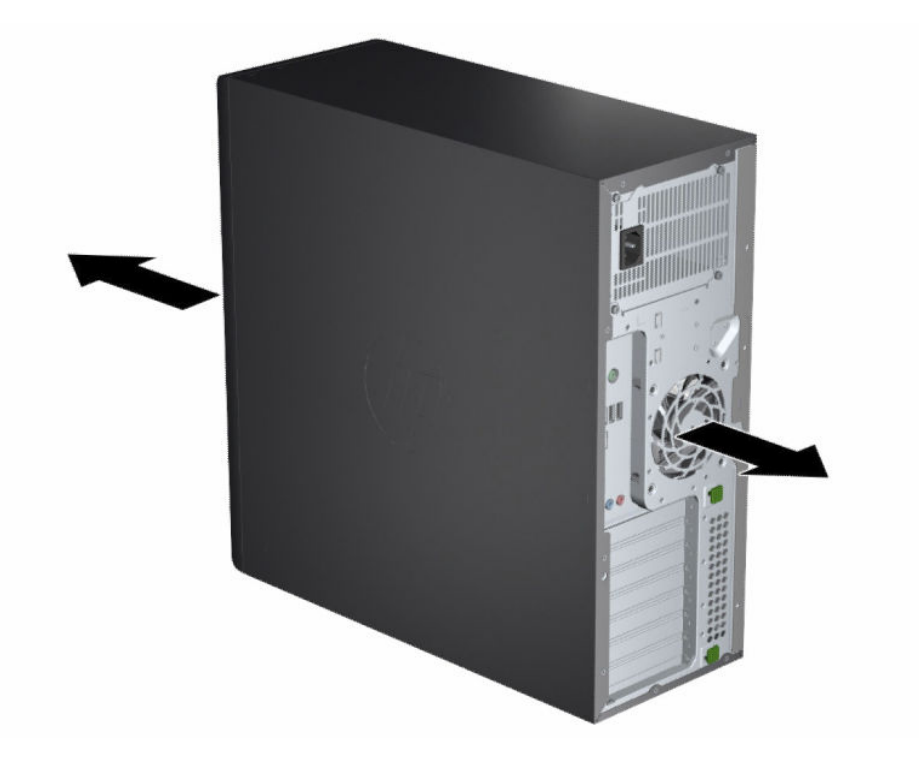

- Pastikan bahwa suhu udara lingkungan berada dalam batas yang ditentukan. Untuk menemukan spesifikasi komputer Anda, lihat [Spesifikasi produk](#page-12-0) pada halaman 6.
- Untuk pemasangan kabinet, pastikan tersedia cukup ventilasi dan pastikan bahwa suhu lingkungan di dalam kabinet tidak melebihi batas yang ditentukan.

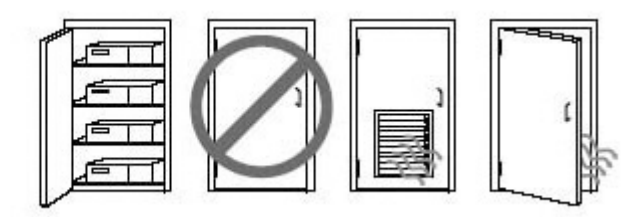

<span id="page-14-0"></span>● Jangan halangi aliran udara masuk atau keluar dari komputer dengan menghambat ventilasi atau aliran udara masuk.

## Prosedur konfigurasi

Baca bagian ini untuk mempelajari cara menyetel komputer Anda.

- $\triangle$  PERINGATAN! Untuk mengurangi risiko sengatan listrik:
	- Tancapkan kabel daya ke stopkontak AC yang mudah diakses setiap saat.
	- Jika kabel daya memiliki konektor tambahan 3 pin, tancapkan kabel tersebut ke stopkontak 3 pin yang diarde (dibumikan).
- CATATAN: Jika catu daya komputer Anda lebih dari 1100 W, mungkin diperlukan lebih dari catu daya kantor biasa dan mungkin mengharuskan Anda untuk memeriksa infrastruktur lokasi Anda untuk mengetahui kompatibilitas konektor dinding. Untuk informasi selengkapnya, lihat *Site Preparation Guide* (Panduan Persiapan Lokasi) di [http://www.hp.com/support.](http://www.hp.com/support) Ikuti petunjuk untuk menemukan produk Anda, lalu pilih Manuals (Petunjuk).

Cara mengonfigurasi komputer:

- 1. Hubungkan mouse, keyboard, dan kabel daya ke komputer.
- 2. Sambungkan monitor ke komputer.
- 3. Menghubungkan komponen periferal lainnya (seperti printer) sesuai dengan petunjuk yang disertakan dengan perangkat.
- 4. Sambungkan kabel jaringan ke komputer dan ke router jaringan atau perangkat LAN.
- 5. Tancapkan kabel daya komputer dan kabel daya monitor ke stopkontak AC.

## Menambah monitor

Bagian ini menjelaskan cara menambahkan monitor ke komputer Anda.

### Rencana untuk monitor tambahan

Baca bagian ini untuk mempelajari hal yang perlu Anda ketahui sebelum menambahkan monitor ke komputer Anda.

Semua kartu grafis yang diberikan bersama komputer seri-Z HP mendukung dua monitor sekaligus (lihat [Menghubungkan dan mengkonfigurasikan monitor](#page-18-0) pada halaman 12). Tersedia kartu yang mendukung lebih dari dua monitor. Proses untuk menambahkan monitor tergantung pada kartu grafis dan jenis serta jumlah monitor yang Anda tambahkan.

Gunakan proses ini untuk merencanakan penambahan monitor.

- 1. Mengkaji kebutuhan monitor Anda.
	- Menentukan jumlah monitor yang Anda perlukan.
	- Menentukan jenis performa grafis yang Anda inginkan.
	- Perhatikan jenis konektor grafis yang digunakan pada setiap monitor. HP menyediakan kartu grafis dengan antarmuka DisplayPort (DP) dan DVI-D, tetapi Anda dapat menggunakan adaptor dan kartu pihak ketiga untuk antarmuka ke format grafis lainnya, termasuk DVI-I, HDMI, atau VGA.
	- ic: TIPS: Beberapa adaptor untuk perangkat keras lama mungkin lebih mahal dari lainnya. Anda mungkin ingin membandingkan antara biaya untuk membeli adaptor dengan biaya untuk membeli monitor baru yang tidak memerlukan adaptor.
- 2. Menentukan apakah Anda perlu kartu grafis tambahan.
	- Cari keterangan dari dokumentasi kartu grafis untuk menentukan jumlah monitor yang dapat Anda hubungkan ke kartu.

Anda mungkin memerlukan adaptor untuk menyesuaikan output kartu ke konektor monitor. Lihat [Kartu grafis yang cocok untuk konektor monitor](#page-16-0) pada halaman 10.

- Jika perlu, rencanakan untuk mendapatkan kartu grafis baru untuk mendukung monitor tambahan.
- PENTING: Generasi kartu grafis yang lebih baru hanya mendukung protokol output digital. Output analog tradisional (VGA, DVI-A, atau DVI-I tersambung ke monitor DVI-A) hanya dapat tersambung dengan menggunakan adaptor aktif.
- **EX CATATAN:** Monitor dengan resolusi di atas 1920 x 1200 piksel pada 60 Hz memerlukan kartu grafis dengan ouput Dual Link DVI (DL-DVI) atau DisplayPort. Untuk mendapatkan resolusi asli dengan DVI, Anda harus menggunakan kabel DL-DVI, bukan kabel DVI-I atau DVI-D standar.

Komputer HP tidak mendukung semua kartu grafis. Sebelum membeli yang baru, pastikan bahwa kartu grafis tersebut dapat didukung. Lihat [Mencari Kartu grafis yang didukung](#page-16-0) pada halaman 10.

Beberapa kartu grafis mendukung beberapa monitor dengan penggandaan sinyal monitor melintasi beberapa output. Pengaturan ini dapat mengurangi performa grafis. Lihat dokumentasi kartu grafis, [atau cari informasi tentang kartu berdasarkan prosedur yang di Mencari Kartu grafis yang didukung](#page-16-0)  pada halaman 10.

[Pastikan output kartu sesuai dengan input yang diperlukan oleh monitor ini. \(Lihat Mengenali](#page-17-0)  persyaratan sambungan monitor pada halaman 11.)

Model komputer seri-Z HP lainnya memiliki batasan ukuran mekanis, kecepatan data, dan daya yang berbeda yang tersedia untuk kartu grafis tambahan. Lihat Spesifikasi Ringkas untuk identifikasi slot kartu ekspansi sehingga dapat memastikan bahwa kartu grafis yang baru dapat bekerja pada komputer Anda. Untuk mengakses Spesifikasi Ringkas, kunjungi [http://www.hp.com/go/quickspecs/.](http://www.hp.com/go/quickspecs/)

- 3. Jika Anda ingin menambahkan kartu grafis atau kartu baru:
	- a. Tentukan kartu grafis terbaik yang sesuai dengan kebutuhan Anda menyangkut jumlah monitor, kompatibilitas dengan monitor yang akan Anda dipakai, dan performa.
	- b. Pastikan bahwa Anda memiliki driver yang sesuai untuk kartunya. Untuk driver yang memenuhi syarat HP, kunjungi [http://www.hp.com/support,](http://www.hp.com/support) pilih Software and drivers (Perangkat lunak dan driver), lalu ikuti petunjuk di layar.
- <span id="page-16-0"></span>c. Pasang kartu grafis sesuai petunjuk video untuk komputer Anda di [https://supportvideos.ext.hp.com/category/videos/computing-and-mobile-devices.](https://supportvideos.ext.hp.com/category/videos/computing-and-mobile-devices)
- d. Konfigurasikan monitor. Untuk informasi selengkapnya, lihat Windows® Help, atau kunjungi [http://www.microsoft.com.](http://www.microsoft.com)

Untuk konfigurasi monitor di Linux®, Anda dapat menggunakan alat bantu pengaturan untuk kartu grafis (misalnya, pengaturan nvidia NVIDIA®). Dalam beberapa rilis Linux terakhir, Anda harus mengubah preferensi sistem pengelola jendela (misalnya, Gnome 3) juga harus diubah.

 $\frac{1}{20}$ : TIPS: Untuk menyederhanakan cara mengatasi masalah yang mungkin timbul, aktifkan monitor pertama, dan pastikan perangkat telah berfungsi dengan benar sebelum Anda mengaktifkan monitor berikutnya.

### Mencari Kartu grafis yang didukung

Pelajari mempelajari tentang tempat pencarian kartu grafis yang didukung untuk komputer Anda.

Untuk menemukan informasi tentang kartu grafis yang didukung komputer Anda:

- 1. Kunjungi [http://www.hp.com/go/quickspecs.](http://www.hp.com/go/quickspecs)
- 2. Pilih Search active QuickSpecs (Pencarian Spesifikasi Ringkas aktif), kemudian pilih Desktops & workstation.
- 3. Pilih model perangkat Anda untuk melihat spesifikasi.
- 4. Pilih tautan untuk Grafis Spesifikasi Teknis agar menampilkan informasi teknis diperluas untuk mendukung kartu grafis, termasuk jumlah monitor yang didukung kartu, konektor, pemakaian daya, driver, dan detail lainnya.
- **EX** CATATAN: Tidak semua kartu grafis kompatibel dengan semua unit pemancar-penerima dan adaptor video. Lihat dokumentasi kartu grafis untuk informasi lebih detail.

### Kartu grafis yang cocok untuk konektor monitor

Tabel berikut menjelaskan tentang skenario konfigurasi monitor. Lihat ilustrasi yang paling sesuai dengan komputer Anda.

#### Tabel 3-1 Kartu grafis dan konektor monitor

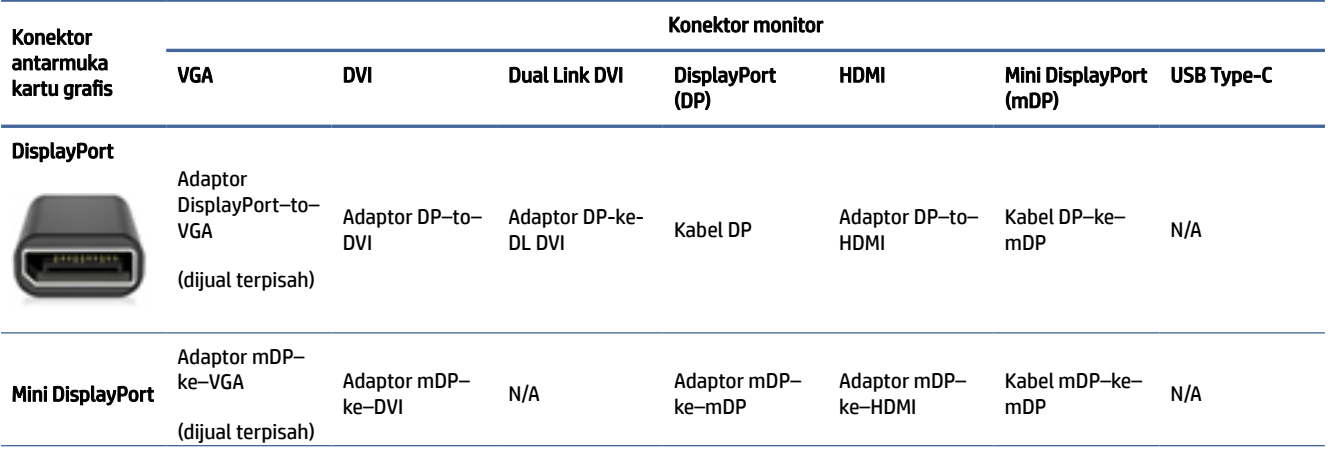

<span id="page-17-0"></span>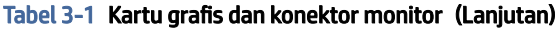

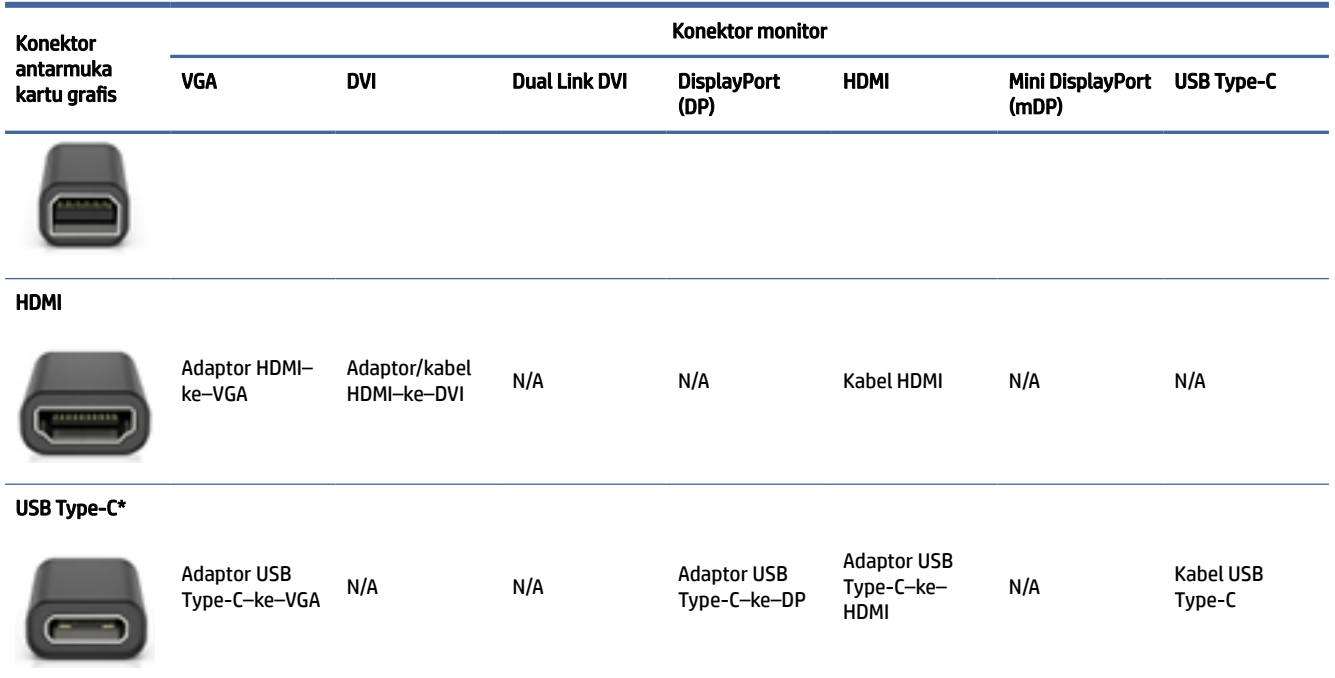

\*Untuk port USB Type-C yang didukung komputer Anda, lihat Fitur komputer [pada halaman 4.](#page-10-0)

Koneksi DisplayPort memiliki kinerja tertinggi; koneksi VGA memiliki kinerja terendah.

### Mengenali persyaratan sambungan monitor

Pastikan seluruh persyaratan ini sudah dipenuhi sebelum Anda menghubungkan monitor ke komputer.

Jika kartu grafis memiliki empat konektor DisplayPort, Anda dapat menyambungkan monitor ke masing[masing konektor. Gunakan adaptor yang sesuai, bila diperlukan. Lihat Kartu grafis yang cocok untuk konektor](#page-16-0)  monitor pada halaman 10 untuk informasi lebih lanjut tentang kartu grafis lainnya.

MultiStream Transport (MST) adalah metode yang digunakan untuk menyambungkan beberapa monitor ke satu konektor DisplayPort.

Meskipun banyak kartu grafis NVIDIA menyediakan lebih dari empat output monitor, Anda hanya dapat menggunakan empat sekaligus. Untuk menghubungkan ke beberapa port secara bersamaan, Anda dapat menggunakan MST.

Kartu grafis AMD® mendukung semua output monitor yang tersedia. Jumlah maksimum layar ditentukan berdasarkan kartu grafis tertentu. Baca dokumentasi kartu grafis dan monitor untuk mengetahui informasi selengkapnya.

 $\mathbb{R}^n$  CATATAN: Anda harus menggunakan layar berkemampuan MST atau hub berkemampuan MST untuk menyambungkan layar secara bersamaan dalam konfigurasi MST. Lihat dokumentasi kartu grafis dan monitor untuk mengetahui informasi selengkapnya.

**EX CATATAN:** Kartu grafis HP biasanya tidak meliputi adaptor kabel monitor.

## <span id="page-18-0"></span>Menghubungkan dan mengkonfigurasikan monitor

Baca bagian ini untuk mempelajari cara menyambungkan dan mengonfigurasi monitor.

- $\mathbb{R}$  CATATAN: Kartu grafis yang didukung biasanya memungkinkan setidaknya dua monitor, seperti yang ditunjukkan di bagian ini; beberapa kartu yang didukung memungkinkan monitor lebih banyak. Lihat dokumentasi kartu grafis untuk informasi lebih rinci.
- **EX CATATAN:** Komputer Anda mungkin tampak sedikit berbeda dari gambar di bagian ini.
	- 1. Sambungkan adaptor kabel monitor (jika diperlukan) ke komputer, lalu sambungkan kabel monitor yang sesuai ke adaptor atau langsung ke kartu grafis.

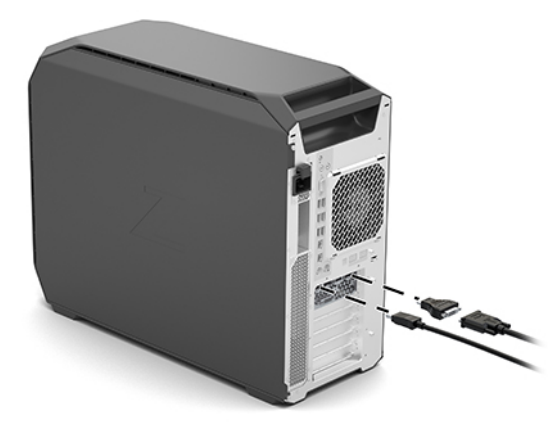

2. Hubungkan ujung lain kabel monitor ke monitor.

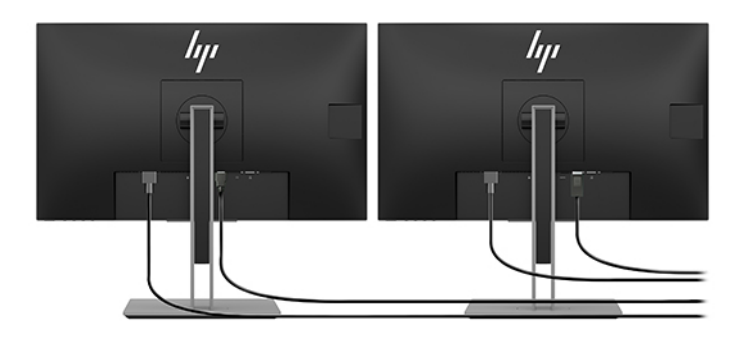

- 3. Sambungkan salah satu ujung kabel daya monitor ke monitor dan ujung lainnya ke stopkontak AC.
- 4. Konfigurasikan monitor. Untuk informasi selengkapnya, lihat Windows Help atau kunjungi [http://www.microsoft.com.](http://www.microsoft.com)

Untuk penyetelan monitor di Linux, biasanya Anda dapat menggunakan alat bantu pengaturan untuk kartu grafis (misalnya, pengaturan nvidia NVIDIA). Dalam beberapa rilis Linux terakhir, Anda harus mengubah preferensi sistem pengelola jendela (misalnya, Gnome 3) juga harus diubah.

### Menggunakan utilitas konfigurasi grafis pihak ketiga

Kartu grafis pihak ketiga mungkin dilengkapi utilitas konfigurasi monitor. Setelah penginstalan, utilitas ini terintegrasi ke sistem operasi. Anda dapat memilih utilitas dan menggunakannya untuk mengonfigurasikan beberapa monitor dengan komputer Anda.

<span id="page-19-0"></span>Lihat dokumentasi kartu grafis Anda untuk informasi selengkapnya.

**EX** CATATAN: Beberapa utilitas konfigurasi pihak ketiga mengharuskan Anda untuk mengaktifkan monitor di Windows sebelum menggunakan alat bantu konfigurasi. Baca dokumentasi kartu grafis untuk informasi lebih lanjut, dan untuk driver kartu grafis, kunjungi [http://www.hp.com/support.](http://www.hp.com/support)

## Menyesuaikan layar monitor (Windows)

Anda dapat memilih atau mengubah model monitor, kecepatan penyegaran, resolusi layar, pengaturan warna, ukuran font, dan pengaturan manajemen daya listrik.

Untuk mengubah pengaturan layar:

1. Pilih tombol Start (Mulai), pilih Settings (Pengaturan), pilih System (Sistem), lalu pilih Display (Tampilan).

– atau –

2. Klik kanan di mana saja pada desktop, lalu pilih Display settings (Pengaturan tampilan).

Untuk informasi lebih lanjut tentang cara menyesuaikan layar monitor Anda, lihat sumber daya berikut:

- Dokumentasi online tersedia bersama utilitas pengontrol grafis
- Dokumentasi disertakan bersama monitor Anda

## Memasang komponen opsional

Tergantung dari model komputer, Anda dapat memasang komponen tambahan (seperti memori, hard drive, drive optik, kartu PCIe, atau prosesor sekunder) di komputer Anda.

- Untuk melihat video penginstalan komponen, kunjungi [https://supportvideos.ext.hp.com/category/videos/computing-and-mobile-devices.](https://supportvideos.ext.hp.com/category/videos/computing-and-mobile-devices)
- Untuk panduan penginstalan dan informasi teknis, lihat *Maintenance and Service Guide* (Panduan Pemeliharaan dan Perbaikan) untuk komputer Anda di [http://www.hp.com/support.](http://www.hp.com/support) Ikuti petunjuk untuk menemukan produk Anda, lalu pilih Manuals (Petunjuk).

## Keamanan

Beberapa komputer HP memiliki kunci pada sisi panel akses. Tombol untuk kunci ini dikirimkan terpasang ke panel belakang sasis komputer.

Fitur keamanan tambahan dapat mengurangi risiko pencurian dan memberi tahu Anda saat terjadi penyusupan sasis. Untuk informasi tentang fitur keamanan perangkat keras dan perangkat lunak tambahan untuk sistem Anda, lihat *Maintenance and Service Guide* (Panduan Pemeliharaan dan Perbaikan) untuk komputer Anda di [http://www.hp.com/support.](http://www.hp.com/support) Ikuti petunjuk untuk menemukan produk Anda, lalu pilih Manuals (Petunjuk).

## Daur ulang produk

HP menganjurkan pelanggan untuk mendaur ulang perangkat elektronik bekas, kartrid cetak asli HP dan baterai isi ulang.

Untuk informasi tentang daur ulang komponen atau produk HP, kunjungi [http://www.hp.com/go/recycle.](http://www.hp.com/go/recycle)

## <span id="page-20-0"></span>Mencadangkan, mengembalikan, dan memulihkan 4

Anda dapat menggunakan alat Windows atau perangkat lunak HP untuk membuat cadangan informasi, membuat titik pemulihan, mengatur ulang komputer, membuat media pemulihan, atau mengembalikan komputer Anda ke kondisi pabriknya. Melakukan prosedur standar ini dapat mengembalikan komputer Anda ke kondisi pengoperasian yang lebih cepat.

- PENTING: Jika Anda akan melakukan prosedur pemulihan pada tablet, daya baterai tablet harus tersisa setidaknya 70% sebelum memulai proses pemulihan.
- PENTING: Untuk tablet dengan keyboard yang dapat dilepas, sambungkan tablet ke stasiun penyambungan keyboard sebelum memulai proses pemulihan.

## Mencadangkan data dan membuat media pemulihan

Metode untuk membuat media pemulihan dan cadangan hanya tersedia pada produk tertentu.

### Menggunakan alat bantu Windows untuk pencadangan

HP menyarankan agar Anda mencadangkan informasi Anda segera setelah penyalaan awal. Anda dapat melakukan tugas ini menggunakan Pencadangan Windows secara lokal dengan drive USB eksternal atau menggunakan alat online.

- **PENTING:** Windows adalah satu-satunya pilihan yang memungkinkan Anda untuk mencadangkan informasi pribadi. Jadwalkan pencadangan secara rutin untuk mencegah hilangnya data.
- CATATAN: Jika komputer memiliki penyimpanan sebesar 32 GB atau kurang, Pemulihan Sistem Microsoft® akan dinonaktifkan secara default.

## Menggunakan HP Cloud Recovery Download Tool untuk membuat media pemulihan (hanya produk tertentu)

Anda dapat menggunakan HP Cloud Recovery Download Tool untuk membuat media HP Recovery pada drive flash USB yang dapat di-boot.

Untuk informasi selengkapnya:

- **▲** Buka [http://www.hp.com,](http://www.hp.com) cari HP Cloud Recovery, lalu pilih hasil yang sesuai dengan jenis komputer yang Anda miliki.
- **EX CATATAN:** Jika Anda tidak dapat membuat media pemulihan sendiri, hubungi bagian dukungan untuk memperoleh disk pemulihan. Kunjungi [http://www.hp.com/support,](http://www.hp.com/support) pilih negara atau wilayah Anda, lalu ikuti petunjuk di layar.
- PENTING: HP menyarankan agar Anda mengikuti [Metode pengembalian dan pemulihan](#page-21-0) pada halaman 15 untuk memulihkan komputer Anda sebelum mendapatkan dan menggunakan disk pemulihan HP. Menggunakan cadangan terbaru dapat mengembalikan komputer Anda ke kondisi kerja lebih cepat daripada

<span id="page-21-0"></span>menggunakan disk pemulihan HP. Setelah sistem dipulihkan, menginstal ulang semua perangkat lunak sistem operasi yang dirilis sejak pembelian awal memerlukan proses yang sangat panjang.

## Mengembalikan dan memulihkan sistem

Tersedia beberapa alat untuk memulihkan sistem Anda baik di dalam maupun di luar Windows jika desktop tidak dapat memuat.

HP menyarankan Anda untuk mencoba memulihkan sistem menggunakan Metode pengembalian dan pemulihan pada halaman 15.

### Membuat pemulihan sistem

Pemulihan Sistem tersedia di Windows. Perangkat lunak Pemulihan Sistem dapat membuat titik pemulihan secara otomatis atau manual, atau snapshot, dari file sistem dan pengaturan pada komputer pada titik tertentu.

Saat Anda menggunakan Pemulihan Sistem, komputer akan kembali ke keadaan pada saat Anda membuat titik pemulihan. File dan dokumen pribadi Anda tidak terpengaruh.

### Metode pengembalian dan pemulihan

Setelah menjalankan metode pertama, uji untuk melihat apakah masalah masih ada sebelum Anda melanjutkan ke metode berikutnya, yang saat ini mungkin tidak diperlukan.

- 1. Jalankan Pemulihan Sistem Microsoft.
- 2. Jalankan Atur Ulang PC ini.
- **EX CATATAN:** Opsi Remove everything (Hapus semuanya) lalu Fully clean the drive (Bersihkan drive sepenuhnya) dapat memakan waktu beberapa jam hingga selesai dan akan menghapus semua informasi di komputer Anda. Ini adalah cara paling aman untuk mengatur ulang komputer Anda sebelum Anda mendaur ulangnya.
- 3. Pulihkan menggunakan media HP Recovery. Untuk informasi lebih lanjut, lihat Memulihkan dengan menggunakan media HP Recovery pada halaman 15.

Untuk mengetahui informasi lebih lanjut tentang dua metode pertama, lihat aplikasi Get Help (Dapatkan Bantuan):

Pilih tombol Start (Mulai), pilih All apps (Semua aplikasi) (hanya produk tertentu), pilih aplikasi Get Help (Dapatkan Bantuan), lalu masukkan tugas yang ingin Anda lakukan.

**EX** CATATAN: Anda harus terhubung ke internet untuk mengakses aplikasi Get Help (Dapatkan Bantuan).

### Memulihkan dengan menggunakan media HP Recovery

Anda dapat menggunakan media HP Recovery untuk memulihkan sistem operasi asli dan program perangkat lunak yang diinstal di pabrik. Pada produk tertentu, media HP Recovery dapat dibuat pada drive flash USB yang dapat di-boot menggunakan HP Cloud Recovery Download Tool.

<span id="page-22-0"></span>[Untuk informasi selengkapnya, lihat Menggunakan HP Cloud Recovery Download Tool untuk membuat media](#page-20-0)  pemulihan (hanya produk tertentu) pada halaman 14.

**EX CATATAN:** Jika Anda tidak dapat membuat media pemulihan sendiri, hubungi bagian dukungan untuk memperoleh disk pemulihan. Kunjungi [http://www.hp.com/support,](http://www.hp.com/support) pilih negara atau wilayah Anda, lalu ikuti petunjuk di layar.

Untuk memulihkan sistem Anda:

**▲** Masukkan media HP Recovery, dan nyalakan ulang komputer.

**EX CATATAN:** HP menyarankan agar Anda mengikuti [Metode pengembalian dan pemulihan](#page-21-0) pada halaman 15 untuk memulihkan komputer Anda sebelum mendapatkan dan menggunakan disk pemulihan HP. Menggunakan cadangan terbaru dapat mengembalikan komputer Anda ke kondisi kerja lebih cepat daripada menggunakan disk pemulihan HP. Setelah sistem dipulihkan, menginstal ulang semua perangkat lunak sistem operasi yang dirilis sejak pembelian awal memerlukan proses yang sangat panjang.

### Mengubah urutan boot komputer

Jika komputer tidak menyala ulang dalam HP Recovery Manager, Anda dapat mengubah urutan boot komputer, urutan perangkat yang terdaftar dalam BIOS akan mencari informasi penyalaan. Anda dapat memilih drive optik atau drive flash USB, bergantung pada lokasi media HP Recovery Anda.

**PENTING:** Untuk tablet dengan keyboard yang dapat dilepas, sambungkan tablet ke stasiun penyambungan keyboard sebelum memulai langkah berikut.

Untuk mengubah urutan boot:

- 1. Masukkan media HP Recovery.
- 2. Akses menu Startup (Mulai) sistem.
	- Untuk komputer atau tablet dengan keyboard yang terpasang, hidupkan atau nyalakan ulang komputer atau tablet, segera tekan esc, lalu tekan f9 untuk menampilkan pilihan boot.
	- Untuk tablet tanpa keyboard, hidupkan atau nyalakan ulang tablet, lalu segera tekan dan tahan tombol volume naik, lalu pilih f9.

– atau –

Hidupkan atau nyalakan ulang tablet, lalu segera tekan dan tahan tombol volume turun, lalu pilih f9.

3. Pilih drive optik atau drive flash USB yang ingin digunakan untuk menjalankan boot, lalu ikuti petunjuk di layar.

### Menggunakan HP Sure Recover (hanya produk tertentu)

Model komputer tertentu dikonfigurasikan dengan HP Sure Recover, solusi pemulihan sistem operasi (OS) PC yang ditanamkan dengan perangkat keras dan perangkat lunak. HP Sure Recover dapat memulihkan sepenuhnya gambar HP OS tanpa menginstal perangkat lunak pemulihan.

Dengan HP Sure Recover, administrator atau pengguna dapat memulihkan sistem dan menginstal:

- Versi terbaru sistem operasi
- Driver perangkat platform khusus
- Aplikasi perangkat lunak, apabila menggunakan gambar khusus

Untuk mengakses dokumentasi terbaru tentang HP Sure Recover, kunjungi [http://www.hp.com/support.](http://www.hp.com/support) Ikuti petunjuk di layar untuk mencari produk Anda dan menemukan dokumentasi Anda.

# <span id="page-24-0"></span>5 Mengonfigurasi Linux

Bab ini menjelaskan tentang cara mengonfigurasi dan mengembalikan sistem operasi Linux.

- PENTING: Jangan tambahkan perangkat keras opsional atau perangkat pihak ketiga ke komputer sebelum sistem operasi berhasil diinstal. Penambahan perangkat keras tersebut dapat menyebabkan munculnya kesalahan dan menyebabkan sistem operasi tidak terinstal dengan benar.
- **EX CATATAN:** Setelah Anda mengonfigurasi sistem operasi, pastikan bahwa driver BIOS terbaru, dan pembaruan perangkat lunak telah diinstal. Lihat [Memperbarui komputer](#page-26-0) pada halaman 20.

## Sistem siap-Linux

Pilihan siap-Linux menyediakan sistem dengan OS standar dengan fungsi minimal (misalnya, FreeDOS). Sistem ini dirancang untuk kondisi ketika pelanggan ingin menginstal OS saat sistem diterima. Pilihan ini tidak mencakup lisensi untuk sistem operasi apa pun.

Pilihan siap-Linux tidak dilengkapi sistem operasi Linux, yang harus Anda sediakan. Distribusi Linux komersial dapat dibeli dari vendor seperti Red Hat® dan SUSE. Berbagai distribusi Linux lainnya tersedia gratis (misalnya, Ubuntu). Untuk melihat konfigurasi dan sistem operasi yang dievaluasi HP, kunjungi [http://www.hp.com/support/linux\\_hardware\\_matrix.](http://www.hp.com/support/linux_hardware_matrix)

## Mengonfigurasi Red Hat Enterprise Linux (RHEL)

Berbagai versi RHEL bersertifikat dan didukung oleh Red Hat pada komputer HP.

Untuk informasi terperinci tentang dukungan RHEL untuk platform tertentu, lihat *Linux Hardware Matrix for HP Workstation HP* (Matriks Perangkat Keras Linux untuk Workstation HP) di [http://www.hp.com/support/linux\\_hardware\\_matrix.](http://www.hp.com/support/linux_hardware_matrix)

Untuk informasi tentang sertifikasi Red Hat® pada komputer HP, kunjungi [https://access.redhat.com/ecosystem,](https://access.redhat.com/ecosystem) pilih Certified Hardware (Perangkat Keras Bersertifikat), lalu ikuti petunjuk di layar.

Sebagai tambahan, jika HP telah menguji dan mengemas driver milik pihak ketiga terpilih yang kompatibel dengan penginstalan Red Hat Enterprise Linux pada Workstation HP, maka Anda dapat memperolehnya [langsung dari](#page-25-0) <http://www.hp.com/support> [sebagaimana dijelaskan pada Kepemilikan driver grafis](#page-25-0) pada halaman 19.

## Mengonfigurasi Desktop SUSE Linux Enterprise (SLED)

Berbagai versi SLED bersertifikat dan didukung oleh SUSE pada komputer HP.

Untuk informasi lebih lanjut, kunjungi halaman pencarian buletin sertifikasi SUSE di [https://www.suse.com/yessearch/Search.jsp.](https://www.suse.com/yessearch/Search.jsp)

Sebagai tambahan, jika HP telah menguji dan mengemas driver milik pihak ketiga terpilih yang kompatibel dengan penginstalan SUSE Linux Enterprise Desktop pada Workstation HP, maka Anda dapat memperolehnya [langsung dari](#page-25-0) <http://www.hp.com/support> [sebagaimana dijelaskan pada Kepemilikan driver grafis](#page-25-0) pada halaman 19.

## <span id="page-25-0"></span>Mengkonfigurasi Ubuntu

Berbagai versi Ubuntu bersertifikat dan didukung oleh Canonical pada komputer HP.

Untuk informasi lebih lanjut, kunjungi halaman pencarian perangkat keras bersertifikat Desktop Ubuntu di <http://www.ubuntu.com/certification/desktop>lalu cari untuk produk komputer Anda. Ubuntu tersedia gratis dari [http://www.ubuntu.com.](http://www.ubuntu.com)

### Sumber terbuka driver grafis

Distribui sistem operasi Linux pada umumnya mendukung perangkat keras grafis melalui perpaduan antara teknologi perangkat lunak menjadi bawaan pada kernel dengan aplikasi grafis tingkat tinggi seperti server layar (Xorg, Wayland) dan pengelola layar (Gnome, KDE).

Perilaku perangkat keras grafis tergantung pada konfigurasi kernel yang bekerja dan pengaturan waktu informasi yang diterima oleh perangkat lunak layar terpasang. Ketika kernel tidak dapat mengkalibrasi inisialisasi perangkat keras grafis ke perangkat keras yang tersedia, layar akan terdistorsi atau tampil kosong.

Interaksi dengan driver grafis sumber terbuka dapat terjadi selama:

- Sesi penginstalan interaktif grafis dari media distribusi Linux yang diunduh.
- Penggunaan penginstalan Linux yang tidak disertai driver grafis kepemilikan vendor.

Dalam hal layar tampilan yang tidak dapat digunakan, HP merekomendasikan pilihan nomodeset ditambahkan ke parameter boot kernel untuk menghambat pengaturan perilaku driver dan mengutamakan penggunaan driver layar pengganti yang kompatibel. Biasanya Anda dapat mengubah cakupan persisten dari parameter ini (dalam hal kelompok grub dari boot loader) ke parameter boot kernel dalam file konfigurasi yang umumnya ditemukan di: /etc/default/grub. Lihat dokumentasi distribusi untuk parameter pengaturan boot loader.

## Kepemilikan driver grafis

Baca bagian ini untuk mempelajari tentang kepemilikan driver grafis.

Sebagian besar komputer HP dapat dipesan beserta kartu grafis yang telah melalui verifikasi yang ekstensif oleh HP. Untuk daftar kartu yang didukung, lihat *Linux Hardware Matrix for HP Workstations* (Matriks Perangkat Keras Linux untuk Workstation HP) di [http://www.hp.com/support/linux\\_hardware\\_matrix.](http://www.hp.com/support/linux_hardware_matrix)

CATATAN: Tidak semua kartu grafis didukung di setiap komputer. Batasan biasanya ada untuk kartu yang mengonsumsi daya besar pada komputer dengan daya rendah.

HP mendukung kepemilikan driver grafis pihak ketiga. Untuk driver yang telah diuji, kunjungi [http://www.hp.com/support,](http://www.hp.com/support) dan ikuti petunjuk di layar untuk mencari produk Anda dan menemukan dokumentasinya.

Kepemilikan driver ini bukan bagian standar dari distribusi RHEL, SLED, atau Ubuntu karena tidak termasuk open source. Revisi driver lebih baru daripada yang ada di situs Web Dukungan HP didukung secara langsung oleh vendor.

# <span id="page-26-0"></span>6 Memperbarui komputer

HP secara berkesinambungan bekerja meningkatkan pengalaman komputer Anda secara menyeluruh. Untuk memastikan bahwa komputer menggunakan penyempurnaan terbaru, HP menyarankan Anda untuk menginstal pembaruan terkini BIOS, driver dan perangkat lunak secara rutin.

Setelah berhasil memulai komputer untuk pertama kalinya, ikuti panduan berikut untuk memastikan komputer sudah diperbarui:

- Pastikan bahwa Anda sudah memuat versi BIOS sistem yang terbaru. Lihat Memperbarui BIOS pada halaman 20.
- [Pastikan bahwa Anda memiliki driver terbaru untuk sistem Anda. Lihat Memutakhirkan driver perangkat](#page-27-0)  pada halaman 21.
- Kenali sumber daya HP Anda yang tersedia. Lihat Dukungan online [pada halaman 25.](#page-31-0)
- Pertimbangkan berlangganan Pemberitahuan Driver di [https://h41369.www4.hp.com/alerts-signup.php.](https://h41369.www4.hp.com/alerts-signup.php)

## Memperbarui BIOS

Untuk performa optimum, tentukan versi BIOS pada komputer, dan mutakhirkan jika diperlukan.

### Memastikan versi BIOS saat ini

Bagian ini menjelaskan cara menentukan versi BIOS saat ini.

Untuk memastikan versi BIOS saat ini:

- 1. Tekan esc selama proses pengaktifan.
- 2. Tekan f10 berulang kali untuk masuk ke Computer Setup (Penyiapan Komputer) (F10).
- 3. Pilih Main (Utama), dan kemudian pilih System Information (Informasi Sistem). Catat versi BIOS Sistem Komputer.
- $\mathbb{P}$  CATATAN: Untuk prosedur peningkatan BIOS serta pengaturan Computer Setup (F10) pengaturan Menu BIOS, lihat bagian *Maintenance and Service Guide* (Panduan Pemeliharaan dan Layanan) di [http://www.hp.com/support.](http://www.hp.com/support) Ikuti petunjuk untuk menemukan produk Anda, lalu pilih Manuals (Petunjuk).

## Meningkatkan BIOS

Ikuti petunjuk ini untuk mencari dan mengunduh versi terbaru BIOS yang tersedia, berikut penyempurnaan terbaru.

- 1. Kunjungi<http://www.hp.com/support>dan pilih produk Anda.
- 2. Pilih Software and Drivers (Perangkat lunak dan Driver) dan ikuti petunjuk untuk menemukan versi BIOS terbaru yang tersedia untuk komputer.
- <span id="page-27-0"></span>3. [Bandingkan versi BIOS pada komputer Anda dengan versi BIOS di situs web \(Lihat Memastikan versi](#page-26-0)  BIOS saat ini pada halaman 20). Jika versi BIOS di situs web sama dengan versi pada sistem Anda, tidak diperlukan tindakan lebih lanjut.
- 4. Jika versi BIOS di situs web adalah versi yang lebih baru dari yang ditampilkan pada sistem Anda, unduh versi yang sesuai untuk komputer. Ikuti petunjuk pada catatan pengumuman untuk menyelesaikan penginstalan.

## Memutakhirkan driver perangkat

Untuk mempelajari cara memutakhirkan driver perangkat, baca bagian ini.

Jika Anda memasang perangkat periferal (seperti printer, adaptor monitor atau adaptor jaringan), pastikan bahwa Anda telah memuat driver perangkat terbaru. Jika Anda membeli perangkat Anda melalui HP, kunjungi situs web HP untuk mengunduh driver terbaru untuk perangkat Anda. Driver ini telah diuji untuk memastikan kompatibilitas terbaik antara perangkat dan komputer HP Anda.

Jika Anda tidak membeli perangkat Anda dari HP, HP merekomendasikan Anda mengunjungi situs web HP terlebih dahulu untuk melihat jika perangkat Anda dan drivernya telah diuji untuk kompatibilitas komputer HP. Jika tidak tersedia driver, kunjungi situs web produsen perangkat untuk mengunduh driver terbaru.

Untuk memutakhirkan driver perangkat:

- 1. Kunjungi<http://www.hp.com/support>dan pilih produk Anda.
- 2. Ikuti petunjuk untuk menemukan driver terbaru yang tersedia untuk komputer.

Jika driver yang diperlukan tidak ditemukan, lihat situs web produsen perangkat periferal.

## <span id="page-28-0"></span>Pemeliharaan, diagnostik, dan cara mengatasi masalah kecil 7

Bagian ini memberikan informasi tentang pemeliharaan, diagnostik, dan cara mengatasi masalah kecil.

## Mematikan komputer

Untuk mematikan komputer dengan benar, nonaktifkan perangkat lunak sistem operasi.

- PENTING: Menahan tombol daya untuk mematikan komputer dapat menyebabkan data pengguna hilang dan mungkin merusak perangkat penyimpanan. Jika sistem menjadi tidak stabil dan tidak ada alternatif lain, berikan cukup waktu bagi sistem agar aktif sepenuhnya setelah Anda memulai ulang komputer. Mungkin diperlukan beberapa menit, terutama pada kapasitas yang lebih besar atau perangkat solid state.
	- **▲** Pilih tombol Start (Mulai), pilih tombol Power (Daya), lalu pilih Shut down (Matikan).

## Jika berhadapan dengan masalah

Untuk mendiagnosis dan memecahkan masalah, HP merekomendasikan pendekatan berurutan dalam memecahkan masalah.

- Inspeksi visual
- Kode kedipan atau suara bip
- Pemecahan masalah dasar, termasuk HP PC Hardware Diagnostics
- Dukungan HP
- Pemulihan dan pengembalian sistem

Strategi pemecahan masalah ini dijelaskan dalam bagian berikut.

### Untuk informasi lebih lanjut

Untuk informasi pemecahan masalah lainnya, baca bagian ini.

Anda dapat menemukan informasi lainnya di *Maintenance and Service Guide* (Panduan Pemeliharaan dan Perbaikan) yang lengkap (hanya dalam bahasa Inggris) yang tersedia di [http://www.hp.com/support.](http://www.hp.com/support) Ikuti petunjuk untuk menemukan produk Anda, lalu pilih Manuals (Petunjuk).

### Inspeksi visual

Jika Anda mengalami masalah dengan komputer, monitor, atau perangkat lunak, saran umum berikut dapat membantu Anda mengisolasikan dan fokus pada masalah sebelum mengambil tindakan selanjutnya.

### <span id="page-29-0"></span>Saat pengaktifan

Bagian ini menguraikan hal yang harus diperiksa jika komputer Anda tidak dapat diaktifkan.

- Pastikan bahwa komputer disambungkan ke stopkontak AC yang berfungsi baik.
- Keluarkan semua disk optik dan drive flash USB sebelum memulai komputer.
- Pastikan bahwa komputer sudah dihidupkan dan lampu daya menyala.
- Jika Anda menginstal sistem operasi selain yang diinstal di pabrik, periksa untuk memastikan sistem operasi tersebut didukung oleh sistem dengan mengunjungi [http://www.hp.com/go/quickspecs.](http://www.hp.com/go/quickspecs)
- Pastikan bahwa panel layar menyala.
- Jika Anda memiliki monitor eksternal opsional:
	- Pastikan bahwa monitor dihubungkan ke stopkontak AC yang berfungsi baik.
	- Pastikan bahwa lampu daya monitor menyala.
	- Jika monitor redup, tambah kontrol kecerahan dan kontras.

#### Selama pengoperasian

Bagian ini menguraikan berbagai item untuk memeriksa apakah komputer Anda mengalami masalah saat Anda menggunakannya.

- Bunyi bip dan lampu yang berkedip pada komputer adalah kode kesalahan yang dapat membantu Anda mendiagnosis masalah. Untuk informasi lebih lanjut tentang interpretasi kode ini, lihat bagian *Diagnostic light and audible (beep) codes* (Kode lampu diagnostik dan suara (bip)) dalam *Maintenance and Service Guide* (Panduan Pemeliharaan dan Perbaikan) untuk komputer Anda.
- Tekan dan tahan tombol mana saja. Jika sistem mengeluarkan bunyi bip, berarti keyboard Anda berfungsi dengan benar.
- Pastikan semua kabel untuk sambungan yang longgar atau salah.
- Bangunkan komputer dengan menekan tombol daya atau salah satu tombol pada keyboard. Jika sistem tetap berada dalam mode siaga, matikan sistem dengan menekan terus tombol daya kurang lebih selama 4 detik. Kemudian tekan kembali tombol daya untuk menyalakan ulang komputer.

Jika sistem tidak dapat dimatikan, lepaskan kabel daya, tunggu beberapa detik, kemudian pasang kembali kabel daya tersebut. Jika sistem tidak dapat dimulai, tekan tombol daya.

- Pastikan semua driver perangkat yang diperlukan diinstal. Misalnya, jika Anda menghubungkan printer, Anda harus menginstal driver printer.
- Jika Anda bekerja di jaringan, gunakan kabel lain untuk menyambungkan komputer Anda ke sambungan jaringan. Jika masih tidak dapat tersambung, mungkin ada masalah dengan sambungan jaringan.
- Jika Anda baru saja menambah perangkat keras baru, lepas perangkat keras untuk melihat apakah komputer berfungsi dengan benar.
- Jika Anda baru saja menginstal perangkat lunak baru, hapus instalan perangkat lunak untuk melihat apakah komputer berfungsi dengan benar.
- Jika panel layar di komputer all-in-one kosong, buka komputer dan pastikan bahwa kedua ujung kabel antara papan sistem dan panel layar internal sudah tersambung. Jika Anda menggunakan kartu grafis, pastikan bahwa kartu terpasang dengan benar.
- <span id="page-30-0"></span>● Memutakhirkan BIOS. Perilisan BIOS yang baru mungkin mendukung fitur baru atau menyelesaikan masalah Anda.
- Untuk informasi lebih detail, lihat bab dara memecahkan masalah pada *Maintenance and Service Guide*  (Panduan Pemeliharaan dan Layanan) di [http://www.hp.com/support.](http://www.hp.com/support) Ikuti petunjuk untuk menemukan produk Anda, lalu pilih Manuals (Petunjuk).

#### Perbaikan Mandiri Pelanggan

Di bawah program Perbaikan Mandiri Pelanggan, Anda dapat memesan komponen pengganti dan menginstal komponen tanpa bantuan teknis HP di lokasi.

Perbaikan Mandiri Pelanggan mungkin diperlukan untuk komponen tertentu. Untuk informasi lebih lanjut, kunjungi<http://www.hp.com/go/selfrepair>dan pilih produk Anda.

CATATAN: Beberapa komponen tidak termasuk ke dalam program Perbaikan Mandiri Pelanggan dan harus dikembalikan ke HP untuk perbaikan. Hubungi bagian dukungan untuk petunjuk lebih lanjut sebelum mencoba melepas atau memperbaiki komponen berikut.

### Kode kedipan atau suara bip: menafsirkan lampu diagnostik dan kode suara POST

Jika lampu daya pada komputer berkedip atau Anda mendengar bunyi bip, lihat *Maintenance and Service Guide*  (Panduan Pemeliharaan dan Perbaikan) (hanya dalam bahasa Inggris) untuk mengetahui artinya dan tindakan yang disarankan.

### Cara mengatasi masalah mendasar

Untuk kiat cara mengatasi masalah mendasar, baca bagian ini.

PERINGATAN! Bila komputer tersambung ke catu daya AC, tegangan akan selalu mengalir ke papan sistem. Untuk mengurangi risiko cedera diri karena sengatan listrik, permukaan panas, atau keduanya, pastikan untuk mencabut kabel daya dari stopkontak dan biarkan komponen sistem internal menjadi dingin sebelum menyentuhnya.

Jika Anda mengalami masalah dengan komputer, coba solusi yang dijabarkan di bagian sebelumnya dan dirangkum di sini untuk mengisolasi masalah yang sebenarnya sebelum Anda menelepon dukungan teknis.

- Jika layar kosong, sambungkan monitor ke port video lain pada komputer jika ada, atau ganti monitor dengan yang diketahui berfungsi baik.
- Jika monitor Anda tersambung dengan adaptor kabel (misalnya, adaptor DP-ke-DVI), ganti adaptor tersebut dengan adaptor yang sudah Anda ketahui berfungsi dengan baik.
- Jika Anda bekerja dalam jaringan:
	- Gunakan kabel jaringan yang berbeda untuk menyambungkan komputer Anda ke jaringan.
	- Hubungkan komputer yang lain dengan kabel yang lain ke jaringan.

Jika masalah Anda belum teratasi, soket jaringan pada komputer atau soket jaringan pada dinding mungkin mengalami kerusakan.

- Jika Anda baru saja menambah perangkat keras baru, lepaskan perangkat keras itu.
- Jika Anda baru saja menambah perangkat lunak baru, hapus perangkat lunak itu.
- Jika perangkat penyimpanan USB tersambung ke komputer, lepaskan sambungannya.

<span id="page-31-0"></span>● Jika komputer dapat dihidupkan, tetapi sistem operasi tidak mau memulai, jalankan utilitas diagnostik [praboot, HP PC Hardware Diagnostics. Lihat Menggunakan HP PC Hardware Diagnostics](#page-33-0) pada halaman 27.

### Dukungan HP

Bagian ini menguraikan beberapa cara untuk menghubungi dukungan HP.

### Dukungan online

Sumber daya dukungan online meliputi alat bantu mengatasi masalah yang berbasis web, basis data pengetahuan teknis, unduhan driver dan patch, komunitas online, dan notifikasi perubahan produk.

Situs-situs web berikut ini juga tersedia untuk Anda:

- [http://www.hp.com—](http://www.hp.com)Menyediakan informasi produk yang berguna.
- [http://www.hp.com/support—](http://www.hp.com/support)Menyediakan dokumentasi online terbaru, dukungan teknis di seluruh dunia, dan akses ke perangkat lunak dan driver untuk komputer.

#### Dukungan pelanggan untuk komputer

Untuk mencari berbagai jenis topik pemecahan masalah, ikuti langkah-langkah ini.

- 1. Kunjungi [http://www.hp.com/support.](http://www.hp.com/support)
- 2. Cari produk Anda.
- 3. Pilih Troubleshooting (Pemecahan Masalah).
- 4. Pilih masalah yang ingin Anda atasi.

#### Saran atau buletin dan informasi

Buka situs Dukungan HP untuk menemukan saran atau buletin dan informasi.

- 1. Kunjungi [http://www.hp.com/support.](http://www.hp.com/support)
- 2. Pilih produk Anda.
- 3. Pilih Advisories (Saran) atau Bulletins and Notices (Buletin dan Pemberitahuan).
- 4. Pilih salah satu item untuk ditampilkan.

#### Pemberitahuan Perubahan Produk

Pemberitahuan Perubahan Produk (PCN) adalah pemberitahuan proaktif perubahan produk yang timbul dalam jangka jendela waktu 30 sampai 60 hari dari tanggal efektif perubahan dalam proses produksi.

PCN mengirimkan pemberitahuan di awal kepada Anda perihal adanya perubahan pada produk Anda, seperti versi BIOS terbaru yang mungkin harus Anda putuskan apakah perlu diunduh sebelum perubahan produk dilakukan. Untuk melihat daftar PCN, kunjungi halaman Bulletins and Notices (Buletin dan Informasi) untuk produk Anda.

#### Menghubungi bagian dukungan

Kadang-kadang, mungkin Anda menemui masalah yang memerlukan dukungan. Sebelum menghubungi dukungan, ambil tindakan ini sebagai persiapan.

Siapkan komputer agar dapat diakses dengan mudah.

- <span id="page-32-0"></span>● Catat nomor seri komputer, nomor produk, nama model, dan nomor model, dan siapkan semua ini di hadapan Anda. Informasi ini disediakan pada label. Label ini mungkin ada di bagian bawah komputer, di panel belakang komputer, atau di bawah penutup servis.
- Perhatikan pesan kesalahan yang berlaku.
- Perhatikan semua pilihan tambahan.
- Perhatikan sistem operasi.
- Perhatikan semua perangkat keras atau perangkat lunak pihak ketiga.
- Perhatikan detail adanya lampu yang berkedip di bagian depan komputer (konfigurasi tower dan desktop) atau di bagian samping komputer (konfigurasi all-in-one).
- Perhatikan aplikasi-aplikasi yang sedang digunakan saat Anda mengalami masalah.

 $\mathbb{P}$  CATATAN: Saat melakukan panggilan untuk mendapat servis atau dukungan, Anda mungkin akan diminta untuk memberikan nomor produk komputer (contoh: PS988AV). Jika komputer memiliki nomor produk, biasanya tertera di sebelah nomor seri 10 atau 12 digit komputer.

Untuk mengetahui nomor telepon dukungan, kunjungi [http://www.hp.com/support,](http://www.hp.com/support) pilih Contact Support (Hubungi Dukungan), lalu ikuti petunjuk di layar.

#### Menemukan informasi jaminan

Jika Anda tidak menerima garansi cetak bersama komputer, Anda dapat menemukan informasi garansi dengan cara lain.

1. Pilih tombol Start (Mulai), pilih Help and Support (Bantuan dan Dukungan), lalu pilih HP Documentation (Dokumentasi HP).

– atau –

2. Kunjungi [http://www.hp.com/go/orderdocuments.](http://www.hp.com/go/orderdocuments)

PENTING: Anda harus tersambung ke internet untuk mengakses jaminan versi terbaru.

HP Care Pack Services menawarkan tingkat layanan ditingkatkan untuk memperpanjang dan memperluas jaminan produk standar.

 $\mathbb{P}$  CATATAN: Untuk informasi tentang penjualan dan peningkatan jaminan (HP Care Pack), hubungi penyedia layanan resmi atau agen setempat.

# <span id="page-33-0"></span>8 Menggunakan HP PC Hardware Diagnostics

Anda dapat menggunakan utilitas HP PC Hardware Diagnostics untuk menentukan apakah perangkat keras komputer Anda berjalan dengan benar. Tiga versi tersebut adalah HP PC Hardware Diagnostics Windows, HP PC Hardware Diagnostics UEFI (Unified Extensible Firmware Interface), dan (hanya produk tertentu) fitur firmware bernama Remote HP PC Hardware Diagnostics UEFI.

## Menggunakan HP PC Hardware Diagnostics Windows (hanya produk tertentu)

HP PC Hardware Diagnostics Windows merupakan utilitas berbasis Windows yang memungkinkan Anda menjalankan uji diagnostik untuk menentukan apakah perangkat keras komputer berfungsi dengan baik atau tidak. Alat yang berjalan dengan sistem operasi Windows untuk mendiagnosis kerusakan perangkat keras.

Jika HP PC Hardware Diagnostics Windows belum diinstal di komputer, Anda harus mengunduh dan [menginstalnya terlebih dahulu. Untuk mengunduh HP PC Hardware Diagnostics Windows, lihat Mengunduh HP](#page-34-0)  PC Hardware Diagnostics Windows pada halaman 28.

## Menggunakan kode ID kegagalan perangkat keras HP PC Hardware Diagnostics **Windows**

Saat HP PC Hardware Diagnostics Windows mendeteksi kegagalan yang mengharuskan perangkat keras diganti, kode ID kegagalan yang terdiri atas 24 digit akan dibuat untuk pengujian komponen tertentu. Untuk pengujian interaktif, seperti keyboard, mouse, atau palet audio dan video, lakukan langkah-langkah pemecahan masalah sebelum Anda dapat memperoleh ID kegagalan.

- **▲** Anda memiliki beberapa opsi setelah memperoleh ID kegagalan:
	- Pilih Next (Selanjutnya) untuk membuka halaman Event Automation Service (EAS) untuk mencatatkan masalah tersebut.

– atau –

● Pindai kode QR dengan perangkat seluler Anda, yang akan mengarahkan Anda ke halaman EAS, tempat Anda dapat mencatat kasus tersebut.

– atau –

● Pilih kotak di samping ID kegagalan yang terdiri dari 24 digit untuk menyalin kode kegagalan Anda dan kirimkan ke bagian dukungan.

### Mengakses HP PC Hardware Diagnostics Windows

Setelah HP PC Hardware Diagnostics Windows diinstal, Anda dapat mengaksesnya dari menu Mulai atau HP Support Assistant.

#### Mengakses HP PC Hardware Diagnostics Windows dari HP Support Assistant

Setelah HP PC Hardware Diagnostics Windows terinstal, ikuti langkah-langkah berikut untuk mengaksesnya dari HP Support Assistant.

<span id="page-34-0"></span>1. Pilih ikon Search (Cari) (hanya produk tertentu) dari bilah tugas, ketik support (dukungan), lalu pilih HP Support Assistant.

– atau –

Pilih ikon tanda tanya (hanya produk tertentu) di bilah tugas.

- 2. Pilih Troubleshooting and fixes (Pemecahan masalah dan perbaikan) (hanya produk tertentu) atau Fixes & Diagnostics (Perbaikan & Diagnostik).
- 3. Pilih Diagnostics (Diagnostik), lalu pilih HP PC Hardware Diagnostics Windows.
- 4. Setelah alat terbuka, pilih jenis uji diagnostik yang ingin dijalankan, kemudian ikuti petunjuk di layar.

CATATAN: Untuk menghentikan uji diagnostik, pilih Cancel (Batal).

### Mengakses HP PC Hardware Diagnostics Windows dari menu Mulai (hanya produk tertentu)

Setelah HP PC Hardware Diagnostics Windows terinstal, ikuti langkah-langkah berikut untuk mengaksesnya dari menu Mulai.

- 1. Pilih tombol Start (Mulai), lalu pilih All apps (Semua aplikasi) (hanya produk tertentu).
- 2. Pilih HP PC Hardware Diagnostics Windows.
- 3. Setelah alat terbuka, pilih jenis uji diagnostik yang ingin dijalankan, kemudian ikuti petunjuk di layar.
- **EX CATATAN:** Untuk menghentikan uji diagnostik, pilih Cancel (Batal).

### Mengunduh HP PC Hardware Diagnostics Windows

Petunjuk pengunduhan HP PC Hardware Diagnostics Windows hanya tersedia dalam bahasa Inggris. Anda harus menggunakan komputer Windows untuk mengunduh alat ini karena hanya file .exe yang tersedia.

#### Mengunduh HP PC Hardware Diagnostics Windows versi terbaru dari HP

Untuk mengunduh HP PC Hardware Diagnostics Windows dari HP, ikuti langkah-langkah berikut.

- 1. Kunjungi [http://www.hp.com/go/techcenter/pcdiags.](http://www.hp.com/go/techcenter/pcdiags) Laman HP PC Diagnostics akan ditampilkan.
- 2. Pilih Download HP Diagnostics Windows (Unduh HP Diagnostics Windows), lalu pilih versi diagnostik Windows tertentu untuk diunduh ke komputer atau flash drive USB Anda.

Alat bantu diunduh ke lokasi yang dipilih.

#### Mengunduh HP PC Hardware Diagnostics Windows dari Microsoft Store

Anda dapat mengunduh HP PC Hardware Diagnostics Windows dari Microsoft Store.

1. Pilih aplikasi Microsoft Store di desktop Anda.

– atau –

Pilih ikon Search (Cari) (hanya produk tertentu) di bilah tugas, lalu ketik Microsoft Store.

- 2. Ketik HP PC Hardware Diagnostics Windows di dalam kotak pencarian Microsoft Store.
- 3. Ikuti petunjuk di layar.

Alat bantu diunduh ke lokasi yang dipilih.

### <span id="page-35-0"></span>Mengunduh HP Hardware Diagnostics Windows dengan nama atau nomor produk (hanya produk tertentu)

Anda dapat mengunduh HP PC Hardware Diagnostics Windows dengan nama atau nomor produk.

- **EX** CATATAN: Untuk beberapa produk, Anda mungkin perlu mengunduh perangkat lunak ke drive flash USB dengan menggunakan nama atau nomor produk.
	- 1. Kunjungi [http://www.hp.com/support.](http://www.hp.com/support)
	- 2. Pilih Software and Drivers (Perangkat Lunak dan Driver), pilih jenis produk Anda, lalu masukkan nama atau nomor produk di kotak pencarian yang ditampilkan.
	- 3. Di bagian Diagnostics (Diagnostik), pilih Download (Unduh), lalu ikuti petunjuk di layar jika ingin memilih versi diagnostik Windows tertentu untuk diunduh ke komputer atau flash drive USB Anda.

Alat bantu diunduh ke lokasi yang dipilih.

### Menginstal HP PC Hardware Diagnostics Windows

Untuk menginstal HP PC Hardware Diagnostics Windows, arahkan ke folder di komputer Anda atau drive flash USB tempat file .exe diunduh, klik dua kali file .exe, lalu ikuti petunjuk di layar.

## Menggunakan HP PC Hardware Diagnostics UEFI

Dengan HP PC Hardware Diagnostics UEFI (Unified Extensible Firmware Interface), Anda dapat menjalankan tes diagnostik untuk menentukan apakah perangkat keras komputer berfungsi dengan baik atau tidak. Alat yang berjalan di luar sistem operasi ini akan mengisolasi setiap kegagalan fungsi perangkat keras dari aneka masalah yang disebabkan sistem operasi atau komponen perangkat lunak lainnya.

**EX CATATAN:** Untuk beberapa produk, Anda harus menggunakan komputer Windows dan flash drive USB untuk mengunduh dan membuat lingkungan dukungan HP UEFI karena hanya file .exe yang disediakan. [Untuk informasi lebih lanjut, lihat Mengunduh HP PC Hardware Diagnostics UEFI ke drive flash USB](#page-36-0) pada halaman 30.

Jika PC Anda tidak memulai di Windows, Anda dapat menggunakan HP PC Hardware Diagnostics UEFI untuk mendiagnosis masalah perangkat keras.

### Menggunakan kode ID kegagalan perangkat keras HP PC Hardware Diagnostics UEFI

Ketika HP PC Hardware Diagnostics UEFI mendeteksi kegagalan yang mengharuskan penggantian perangkat keras, kode ID kegagalan sepanjang 24 angka diproduksi.

Untuk mendapat bantuan dalam mengatasi masalah:

**▲** Pilih Contact HP (Hubungi HP), terima penafian privasi HP, lalu gunakan perangkat seluler untuk memindai kode ID kegagalan yang ditampilkan pada layar berikutnya. Dukungan Pelanggan HP halaman Pusat Layanan akan muncul dengan ID kegagalan dan nomor produk yang diisi secara otomatis. Ikuti petunjuk di layar.

– atau –

Hubungi bagian dukungan, lalu berikan kode ID kegagalan.

- <span id="page-36-0"></span> $\mathbb{B}$  CATATAN: Untuk memulai diagnostik pada komputer konvertibel, komputer Anda harus berada dalam mode notebook, dan Anda harus menggunakan keyboard yang terpasang ke notebook.
- $\mathbb{B}^*$  CATATAN: Jika Anda perlu menghentikan uji diagnostik yang sedang berlangsung, tekan esc.

## Memulai HP PC Hardware Diagnostics UEFI

Untuk memulai HP PC Hardware Diagnostics UEFI, ikuti prosedur berikut.

- 1. Hidupkan atau hidupkan ulang komputer, segera tekan esc.
- 2. Tekan f2.

BIOS akan mencari tiga tempat untuk alat diagnostik, dalam urutan berikut:

- a. Drive flash USB yang tersambung
- **EX CATATAN:** Untuk mengunduh alat HP PC Hardware Diagnostics UEFI ke drive flash USB, lihat Mengunduh HP PC Hardware Diagnostics UEFI versi terbaru pada halaman 30.
- b. Hard drive
- c. BIOS
- 3. Setelah alat diagnostik terbuka, pilih bahasa, pilih jenis uji diagnostik yang ingin dijalankan, kemudian ikuti petunjuk di layar.

## Mengunduh HP PC Hardware Diagnostics UEFI ke drive flash USB

Mengunduh HP PC Hardware Diagnostics UEFI ke drive flash USB dapat bermanfaat dalam beberapa kondisi.

- HP PC Hardware Diagnostics UEFI tidak tercakup dalam gambar prainstalasi.
- HP PC Hardware Diagnostics UEFI tidak tercakup dalam partisi Alat HP.
- Hard drive rusak.
- $\mathbb{P}$  CATATAN: Petunjuk pengunduhan HP PC Hardware Diagnostics UEFI hanya tersedia dalam bahasa Inggris, dan Anda harus menggunakan komputer Windows untuk mengunduh dan membuat lingkungan dukungan HP UEFI karena hanya file .exe yang disediakan.

### Mengunduh HP PC Hardware Diagnostics UEFI versi terbaru

Untuk mengunduh versi HP PC Hardware Diagnostics UEFI ke drive flash USB, ikuti prosedur berikut.

- 1. Kunjungi [http://www.hp.com/go/techcenter/pcdiags.](http://www.hp.com/go/techcenter/pcdiags) Laman HP PC Diagnostics akan ditampilkan.
- 2. Pilih Download HP Diagnostics UEFI (Unduh HP Diagnostics UEFI), lalu pilih Run (Jalankan).

### Mengunduh HP PC Hardware Diagnostics UEFI dengan nama atau nomor produk (hanya produk tertentu)

Anda dapat mengunduh HP PC Hardware Diagnostics UEFI dengan nama atau nomor produk (hanya produk tertentu) untuk drive flash USB.

**EX** CATATAN: Untuk beberapa produk, Anda mungkin perlu mengunduh perangkat lunak ke drive flash USB dengan menggunakan nama atau nomor produk.

- <span id="page-37-0"></span>1. Kunjungi [http://www.hp.com/support.](http://www.hp.com/support)
- 2. Masukkan nama atau nomor produk, pilih komputer, lalu pilih sistem operasi Anda.
- 3. Di bagian Diagnostics (Diagnostik), ikuti petunjuk di layar untuk memilih dan mengunduh UEFI Diagnostics versi tertentu untuk komputer Anda.

## Menggunakan pengaturan Remote HP PC Hardware Diagnostics UEFI (hanya produk tertentu)

Remote HP PC Hardware Diagnostics UEFI adalah fitur firmware (BIOS) yang mengunduh HP PC Hardware Diagnostics UEFI ke komputer Anda. Lalu, fitur ini dapat menjalankan diagnostik pada komputer Anda, lalu mungkin akan mengunggah hasilnya ke server yang telah dikonfigurasi sebelumnya.

Untuk informasi lebih lanjut tentang Remote HP PC Hardware Diagnostics UEFI, kunjungi [http://www.hp.com/go/techcenter/pcdiags,](http://www.hp.com/go/techcenter/pcdiags) lalu pilih Find out more (Ketahui lebih lanjut).

### Mengunduh Remote HP PC Hardware Diagnostics UEFI

HP Remote PC Hardware Diagnostics UEFI juga tersedia sebagai SoftPaq yang dapat Anda unduh ke server.

### Mengunduh Remote HP PC Hardware Diagnostics UEFI versi terbaru

Anda dapat mengunduh versi HP PC Hardware Diagnostics UEFI ke drive flash USB.

- 1. Kunjungi [http://www.hp.com/go/techcenter/pcdiags.](http://www.hp.com/go/techcenter/pcdiags) Laman HP PC Diagnostics akan ditampilkan.
- 2. Pilih Download Remote Diagnostics (Unduh Remote Diagnostics), lalu pilih Run (Jalankan).

### Mengunduh Remote HP PC Hardware Diagnostics UEFI berdasarkan nama atau nomor produk

Anda dapat mengunduh HP Remote PC Hardware Diagnostics UEFI dengan nama atau nomor produk.

- $\mathbb{R}^n$  **CATATAN:** Untuk beberapa produk, Anda mungkin perlu mengunduh perangkat lunak menggunakan nama atau nomor produk.
	- 1. Kunjungi [http://www.hp.com/support.](http://www.hp.com/support)
	- 2. Pilih Software and Drivers (Perangkat Lunak dan Driver), pilih jenis produk Anda, lalu masukkan nama atau nomor produk di dalam kotak pencarian yang ditampilkan, pilih komputer Anda, lalu pilih sistem operasi Anda.
	- 3. Di bagian Diagnostics (Diagnostik), ikuti petunjuk di layar untuk memilih dan mengunduh versi Remote UEFI (UEFI Jarak Jauh) untuk komputer Anda.

### Menyesuaikan pengaturan Remote HP PC Hardware Diagnostics UEFI

Dengan menggunakan pengaturan Remote HP PC Hardware Diagnostics dalam Computer Setup (Konfigurasi Komputer) (BIOS), Anda dapat melakukan beberapa penyesuaian.

● Mengatur jadwal untuk menjalankan diagnostik tanpa pengawasan. Anda dapat juga memulai diagnostik langsung dalam mode interaktif dengan memilih Execute Remote HP PC Hardware Diagnostics (Jalankan HP PC Hardware Diagnostics Jarak Jauh).

- Mengatur lokasi untuk mengunduh alat diagnostik. Fitur ini memberikan akses ke alat dari situs web HP atau dari server yang telah dikonfigurasi sebelumnya untuk digunakan. Komputer Anda tidak perlu penyimpanan lokal tradisional (seperti hard drive atau drive flash USB) untuk menjalankan diagnostik jarak jauh.
- Mengatur lokasi penyimpanan hasil pengujian. Anda juga dapat menentukan nama dan kata sandi pengguna yang digunakan untuk mengunggah.
- Menampilkan informasi status tentang diagnostik yang dijalankan sebelumnya.

Untuk menyesuaikan Remote HP PC Hardware Diagnostics UEFI, ikuti langkah-langkah berikut:

- 1. Hidupkan atau nyalakan ulang komputer, dan saat logo HP ditampilkan, tekan f10 untuk masuk ke Computer Setup (Konfigurasi Komputer).
- 2. Pilih Advanced (Lanjutan), lalu pilih Settings (Pengaturan).
- 3. Buat pilihan penyesuaian Anda.
- 4. Pilih Main (Utama), lalu Save Changes and Exit (Simpan Perubahan dan Keluar) untuk menyimpan pengaturan Anda.

Perubahan akan diterapkan saat komputer dimulai ulang.

## <span id="page-39-0"></span>Panduan pengoperasian komputer, pemeliharaan rutin, dan persiapan pengiriman 9

Ikuti panduan ini untuk memastikan performa terbaik dan masa pakai komputer Anda.

## Panduan pengoperasian dan pemeliharaan rutin

HP telah mengembangkan panduan untuk membantu Anda melakukan persiapan serta pemeliharaan komputer dan monitor dengan benar.

- Jauhkan komputer dari kelembapan berlebih, sinar matahari langsung, serta suhu panas dan dingin yang ekstrim.
- Letakkan komputer pada permukaan yang kuat dan rata. Pastikan terdapat jarak 10,2 cm (4 inci) pada semua sisi komputer dan di atas monitor agar tersedia aliran udara yang diperlukan.
- Jangan halangi aliran udara ke komputer dengan menghambat ventilasi atau lubang udara. Jangan letakkan keyboard, dengan posisi kaki keyboard di bawah secara langsung pada bagian depan unit desktop karena dapat menghambat aliran udara.
- Jangan sekali-kali mengoperasikan komputer saat penutup panel askes atau slot kartu perluasan terbuka.
- Jangan menumpuk komputer di atas komputer lain atau meletakkan komputer di dekat komputer lain agar tidak terjadi saling mengalirkan atau terkena udara panas.
- Jika sistem dioperasikan di dalam tempat tertutup, harus tersedia lubang ventilasi masuk dan keluar di tempat tersebut, dan pedoman pengoperasian sebelumnya tetap berlaku.
- Jauhkan cairan dari komputer dan keyboard.
- Jangan tutup lubang ventilasi pada monitor dengan benda apa pun.
- Instal atau aktifkan fungsi manajemen daya pada sistem operasi atau perangkat lunak lain termasuk mode tidur.
- Matikan komputer sebelum Anda melakukan salah satu tindakan berikut:
	- Seka bagian luar komputer dengan kain lembut yang sedikit dibasahi saat diperlukan. Penggunaan [produk pembersih dapat mengubah warna atau merusak lapisan permukaan. Lihat Membersihkan](#page-40-0)  kotoran dan debu dari komputer pada halaman 34 untuk mengetahui langkah-langkah yang disarankan dalam membersihkan permukaan luar komputer yang sering disentuh. Setelah membersihkan kotoran dan debu, Anda juga dapat membersihkan permukaan dengan disinfektan. Lihat [Membersihkan komputer dengan disinfektan](#page-40-0) pada halaman 34 untuk mengetahui panduan dalam membantu mencegah penyebaran bakteri dan virus berbahaya.
	- Sesekali bersihkan ventilasi udara di semua sisi komputer yang berventilasi. Kotoran, debu, dan benda asing lainnya dapat menutup ventilasi dan menghambat aliran udara.

## <span id="page-40-0"></span>Membersihkan komputer Anda

Membersihkan komputer secara teratur akan menyingkirkan kotoran dan debu, sehingga perangkat Anda dapat terus beroperasi secara optimal. Gunakan informasi berikut untuk membersihkan permukaan luar komputer Anda dengan aman.

### Membersihkan kotoran dan debu dari komputer

Berikut langkah-langkah yang disarankan untuk membersihkan kotoran dan debu dari komputer.

- 1. Kenakan sarung tangan sekali pakai yang terbuat dari lateks (atau sarung tangan nitril, jika kulit Anda sensitif terhadap lateks) saat membersihkan permukaan komputer.
- 2. Matikan perangkat dan cabut kabel daya dan perangkat eksternal lain yang tersambung. Lepaskan semua baterai yang terpasang pada perangkat, seperti keyboard nirkabel.
- $\triangle$  PERHATIAN: Untuk mencegah sengatan listrik atau kerusakan komponen, jangan pernah membersihkan produk yang masih dihidupkan atau tertancap ke stopkontak.
- 3. Basahi kain serat mikro dengan air. Kain tersebut harus lembap, namun tidak basah menetes.
- PENTING: Untuk menghindari kerusakan pada permukaan, jangan gunakan kain kasar, handuk, dan kertas tisu.
- 4. Usap bagian luar produk secara perlahan dengan kain basah.
- PENTING: Jauhkan cairan dari produk. Jangan sampai ada bukaan yang terkena air. Cairan yang masuk ke dalam produk HP dapat merusak produk. Jangan menyemprotkan cairan langsung ke produk. Jangan gunakan semprotan aerosol, pelarut, bahan kasar, atau pembersih yang mengandung hidrogen peroksida atau pemutih yang dapat merusak lapisan permukaan.
- 5. Mulai dengan layar (jika ada). Usap satu arah secara hati-hati, dan pindah dari atas layar ke bawah. Akhiri dengan membersihkan kabel fleksibel apa pun, seperti kabel daya, kabel keyboard, dan kabel USB.
- 6. Pastikan permukaan sudah benar-benar kering sebelum menghidupkan perangkat setelah dibersihkan.
- 7. Buang sarung tangan setelah digunakan untuk membersihkan. Segera bersihkan tangan Anda setelah melepaskan sarung tangan.

Lihat Membersihkan komputer dengan disinfektan pada halaman 34 untuk mengetahui langkah-langkah yang disarankan dalam membersihkan permukaan luar komputer yang sering disentuh untuk membantu mencegah penyebaran bakteri dan virus berbahaya.

### Membersihkan komputer dengan disinfektan

Organisasi Kesehatan Dunia (WHO) menyarankan agar permukaan dibersihkan dengan disinfektan, sebagai praktik terbaik untuk mencegah penyebaran penyakit pernapasan virus dan bakteri berbahaya.

Setelah membersihkan permukaan luar komputer melalui langkah-langkah pada Membersihkan kotoran dan debu dari komputer pada halaman 34, Anda juga dapat memilih untuk membersihkan permukaan dengan disinfektan. Disinfektan yang ada dalam panduan pembersihan HP adalah larutan alkohol yang mengandung 70% alkohol isopropil dan 30% air. Larutan ini juga dikenal sebagai alkohol gosok dan dijual bebas di banyak toko.

<span id="page-41-0"></span>Ikuti langkah-langkah ini saat membersihkan permukaan luar komputer yang sering disentuh dengan disinfektan:

- 1. Kenakan sarung tangan sekali pakai yang terbuat dari lateks (atau sarung tangan nitril, jika kulit Anda sensitif terhadap lateks) saat membersihkan permukaan komputer.
- 2. Matikan perangkat dan cabut kabel listrik dan perangkat eksternal lain yang tersambung. Lepaskan semua baterai yang terpasang pada perangkat, seperti keyboard nirkabel.
- $\triangle$  PERHATIAN: Untuk mencegah sengatan listrik atau kerusakan komponen, jangan pernah membersihkan produk yang masih dihidupkan atau dicolokkan.
- 3. Basahi kain serat mikro dengan campuran 70% alkohol isopropil dan 30% air. Kain tersebut harus lembap, namun tidak basah menetes.
- $\triangle$  PERHATIAN: Jangan gunakan senyawa kimia atau larutan berikut, termasuk penyemprot permukaan yang mengandung: pemutih, peroksida (termasuk hidrogen peroksia), aseton, amonia, etil alkohol, metilen klorida, atau bahan yang mengandung bahan dasar minyak bumi, seperti bensin, pengencer cat, benzen, atau toluen.
- PENTING: Untuk menghindari kerusakan pada permukaan, jangan gunakan kain kasar, handuk, dan kertas tisu.
- 4. Usap bagian luar produk secara perlahan dengan kain basah.
- PENTING: Jauhkan cairan dari produk. Jangan sampai ada bukaan yang terkena air. Cairan yang masuk ke dalam produk HP dapat merusak produk. Jangan menyemprotkan cairan langsung ke produk. Jangan gunakan semprotan aerosol, pelarut, bahan kasar, atau pembersih yang mengandung hidrogen peroksida atau pemutih yang dapat merusak lapisan permukaan.
- 5. Mulai dengan layar (jika ada). Usap satu arah secara hati-hati, dan pindah dari atas layar ke bawah. Akhiri dengan membersihkan kabel fleksibel apa pun, seperti kabel daya, kabel keyboard, dan kabel USB.
- 6. Pastikan permukaan sudah benar-benar kering sebelum menghidupkan perangkat setelah dibersihkan.
- 7. Buang sarung tangan setelah digunakan untuk membersihkan. Segera bersihkan tangan Anda setelah melepaskan sarung tangan.

## Persiapan pengiriman

Jika Anda harus mengirimkan komputer, ikuti kiat berikut agar perangkat tetap aman.

- 1. Buat cadangan file hard drive ke perangkat penyimpanan eksternal. Pastikan bahwa media cadangan tidak terkena gelombang listrik atau magnetik saat penyimpanan atau pengiriman.
- **EX CATATAN:** Hard drive akan terkunci secara otomatis jika daya sistem dimatikan.
- 2. Keluarkan dan simpan semua media yang dapat dilepas.
- 3. Matikan komputer dan perangkat eksternal.
- 4. Cabut kabel daya dari stopkontak AC, lalu dari komputer.
- 5. Cabut komponen sistem dan perangkat eksternal dari catu dayanya lalu dari komputer.
- **CATATAN:** Pastikan semua papan terpasang dengan benar dan kencang pada slot papan sebelum mengirim komputer.
- 6. Masukkan komponen sistem dan perangkat eksternal ke dalam kotak kemasan aslinya atau kemasan yang serupa dengan bahan pengemas secukupnya agar terlindungi.

# <span id="page-43-0"></span>10 Pelepasan muatan listrik statis

Pelepasan muatan listrik statis adalah lepasnya muatan listrik ketika dua benda bersentuhan, misalnya sengatan yang Anda rasakan saat berjalan di atas karpet dan saat menyentuh kenop pintu logam.

Pelepasan muatan listrik statis dari jari atau konduktor elektrostatis lainnya dapat merusak komponen elektronik.

PENTING: Untuk mencegah kerusakan komputer, kerusakan drive, atau kehilangan data, perhatikan tindakan pencegahan berikut:

- Jika petunjuk pelepasan atau pemasangan komponen meminta Anda melepaskan komputer dari catu daya, pastikan dulu komputer telah diarde dengan benar.
- Simpan komponen dalam wadah anti-elektrostatis hingga Anda siap memasangnya.
- Jangan sentuh pin, timah, dan sirkuit. Hindari penanganan komponen elektronik seminimal mungkin.
- Gunakan alat bantu yang tidak bermuatan magnet.
- Sebelum menangani komponen, lepaskan muatan listrik statis dengan menyentuh permukaan logam tanpa cat.
- Jika Anda melepas komponen, simpan komponen tersebut ke dalam wadah anti-elektrostatis.

# <span id="page-44-0"></span>11 Aksesibilitas

Target HP adalah merancang, membuat, dan memasarkan produk, layanan, dan informasi yang dapat digunakan oleh semua orang di mana saja, baik secara terpisah atau bersama perangkat atau aplikasi teknologi bantu (AT) pihak ketiga yang sesuai.

## HP dan aksesibilitas

Karena HP bekerja untuk menjalin keragaman, inklusi, dan pekerjaan/kehidupan ke dalam jalinan perusahaan, semuanya tercermin dalam semua tindakan HP. HP berupaya untuk menciptakan lingkungan yang inklusif dan berfokus untuk menghubungkan orang dengan kekuatan teknologi di seluruh dunia.

## Menemukan alat bantu teknologi yang Anda butuhkan

Teknologi dapat mengeluarkan seluruh potensi Anda sebagai manusia. Teknologi bantu akan menghilangkan hambatan dan membantu Anda menciptakan independensi di rumah, di kantor, dan dalam lingkungan masyarakat. Teknologi bantu membantu meningkatkan, mengelola, dan meningkatkan kemampuan fungsi teknologi informasi dan elektronik.

Untuk informasi lebih lanjut, lihat [Menemukan teknologi bantu terbaik](#page-45-0) pada halaman 39.

### Komitmen HP

HP berkomitmen untuk menyediakan produk dan layanan yang dapat diakses oleh penyandang disabilitas. Komitmen ini mendukung tujuan keberagaman perusahaan dan membantu memastikan bahwa teknologi kita bermanfaat bagi semua orang.

Target HP adalah untuk merancang, membuat, dan memasarkan produk dan layanan yang dapat digunakan secara efektif oleh siapa saja, termasuk penyandang disabilitas, baik dengan kemampuan sendiri maupun dengan bantuan alat pendukung yang sesuai.

Untuk mewujudkan tujuan tersebut, Kebijakan Alat Bantu ini menetapkan tujuh tujuan utama yang memandu tindakan HP. Semua manajer dan karyawan HP diharapkan dapat mendukung tujuan ini dan implementasinya sesuai dengan peran dan tanggung jawab mereka:

- Meningkatkan kesadaran terhadap masalah aksesibilitas di dalam HP, dan menyediakan pelatihan yang dibutuhkan karyawan untuk merancang, membuat, memasarkan, dan menghadirkan produk dan layanan yang mudah diakses.
- Mengembangkan panduan aksesibilitas untuk produk dan layanan, dan memberikan tanggung jawab kepada kelompok pengembangan produk untuk mengimplementasikan panduan ini jika memungkinkan secara kompetitif, teknis, dan ekonomis.
- Melibatkan penyandang disabilitas dalam mengembangkan panduan aksesibilitas dalam merancang dan menguji produk dan layanan.
- Mendokumentasikan fitur-fitur aksesibilitas dan mempublikasikan informasi tentang produk dan layanan HP dalam bentuk yang mudah diakses.
- Menjalin hubungan dengan penyedia solusi dan teknologi bantu terkemuka.
- <span id="page-45-0"></span>● Mendukung riset dan pengembangan internal dan eksternal yang akan menyempurnakan teknologi bantu yang relevan dengan produk dan layanan HP.
- Mendukung dan berkontribusi terhadap standar dan panduan industri untuk aksesibilitas.

### Asosiasi Internasional untuk Profesional Aksesibilitas (IAAP)

IAAP adalah asosiasi nirlaba yang berfokus untuk memajukan profesi aksesibilitas melalui jaringan, pendidikan, dan sertifikasi. Tujuannya adalah untuk membantu profesional aksesibilitas dalam mengembangkan dan memajukan karier mereka dan untuk lebih mendukung organisasi dalam mengintegrasikan aksesibilitas ke dalam produk dan infrastruktur mereka.

HP adalah anggota pendiri, dan HP bergabung untuk berpartisipasi dengan organisasi lainnya untuk memajukan bidang aksesibilitas. Komitmen ini mendukung aksesibilitas HP dalam merancang, membuat, dan memasarkan produk dan layanan yang dapat digunakan secara efektif oleh penyandang disabilitas.

IAAP akan menjadikan profesi kuat dengan menghubungkan perorangan, pelajar, dan organisasi secara global untuk saling belajar satu sama lain. Jika Anda tertarik untuk belajar lebih lanjut, kunjungi <http://www.accessibilityassociation.org>untuk bergabung dalam komunitas online, mendaftar buletin, dan mempelajari tentang opsi keanggotaan.

## Menemukan teknologi bantu terbaik

Semua orang, termasuk penyandang disabilitas atau keterbatasan yang berhubungan dengan usia, harus dapat berkomunikasi, mengekspresikan diri mereka, dan terhubung dengan dunia menggunakan teknologi. HP berkomitmen untuk meningkatkan kesadaran aksesibilitas di dalam lingkup HP serta dengan pelanggan dan mitra kami.

Baik itu font besar yang mudah dibaca, pengenalan suara yang membuat Anda tidak perlu menggunakan tangan, atau teknologi bantu lainnya yang memudahkan Anda dalam situasi tertentu, ada banyak teknologi bantu yang menjadikan produk HP lebih mudah digunakan. Bagaimana caranya memilih?

#### Menilai kebutuhan Anda

Teknologi dapat mengeluarkan seluruh potensi Anda. Teknologi bantu akan menghilangkan hambatan dan membantu Anda menciptakan independensi di rumah, di kantor, dan dalam lingkungan masyarakat. Teknologi bantu (AT) membantu meningkatkan, mengelola, dan meningkatkan kemampuan fungsi elektronik dan teknologi informasi.

Anda dapat memilih dari banyak produk AT. Penilaian AT Anda harus memungkinkan Anda untuk mengevaluasi beberapa produk, menjawab pertanyaan Anda, serta memfasilitasi pilihan Anda untuk solusi terbaik dalam situasi Anda. Anda akan menemukan bahwa profesional yang berkualifikasi untuk melakukan penilaian AT berasal dari banyak bidang, di antaranya mereka yang memegang lisensi atau sertifikat di bidang terapi, terapi okupasional, patologi wicara/bahasa, dan bidang keahlian lainnya. Sementara yang lainnya, kendati tidak memiliki sertifikat atau lisensi, juga dapat memberikan informasi evaluasi. Anda dapat menanyakan tentang pengalaman, keahlian, dan tarif orang yang dimaksud untuk menentukan apakah mereka sesuai dengan kebutuhan Anda.

#### Aksesibilitas untuk produk HP

Tautan ini berisi informasi tentang fitur-fitur aksesibilitas dan teknologi bantuan, jika berlaku dan tersedia di negara atau wilayah Anda, yang disertakan dalam berbagai produk HP. Sumber daya ini akan membantu Anda memilih fitur teknologi bantuan tertentu serta produk-produk yang paling tepat untuk situasi Anda.

● Masa & Aksesibilitas HP: Buka [http://www.hp.com,](http://www.hp.com) ketik Accessibility (Aksesibilitas) di kotak pencarian. Pilih Office of Aging and Accessibility (Kantor Masa dan Aksesibilitas).

- <span id="page-46-0"></span>● Komputer HP: Untuk produk Windows, buka [http://www.hp.com/support,](http://www.hp.com/support) ketik Windows Accessibility Options (Opsi Aksesibilitas Windows) di kotak pencarian Search our knowledge (Cari pengetahuan kami). Pilih sistem operasi yang sesuai di hasil.
- HP Shopping, periferal untuk produk HP: Buka [http://store.hp.com,](http://store.hp.com) pilih Shop (Beli), lalu pilih Monitors (Monitor) atau Accessories (Aksesori).

Jika Anda memerlukan dukungan tambahan dengan fitur aksesibilitas pada produk HP Anda, lihat [Menghubungi bagian dukungan](#page-48-0) pada halaman 42.

Tautan tambahan ke mitra dan pemasok eksternal yang dapat memberikan bantuan tambahan:

- [Informasi Aksesibilitas Microsoft \(Windows dan Microsoft Office\)](http://www.microsoft.com/enable)
- [Informasi aksesibilitas Produk Google \(Android, Chrome, Aplikasi Google\)](https://www.google.com/accessibility/)

## Standar dan undang-undang

Negara-negara di seluruh dunia memberlakukan peraturan untuk meningkatkan akses ke produk dan layanan bagi para penyandang disabilitas. Peraturan ini secara historis berlaku untuk produk dan layanan telekomunikasi, PC dan printer dengan fitur komunikasi dan pemutaran video tertentu, dokumentasi pengguna yang terkait mereka, dan dukungan pelanggan mereka.

### **Standar**

Dewan Akses AS menciptakan Bab 508 dari standar Peraturan Akuisisi Federal (FAR) untuk mengatur akses ke teknologi informasi dan komunikasi (ICT) bagi penyandang disabilitas fisik, sensorik, atau kognitif.

Standar tersebut memuat kriteria teknis yang spesifik untuk berbagai jenis teknologi, serta persyaratan berbasis kinerja yang difokuskan pada kemampuan fungsional dari produk yang tercakup. Kriteria spesifik mencakup aplikasi perangkat lunak dan sistem operasi, informasi dan aplikasi berbasis web, komputer, produk telekomunikasi, video dan multimedia, serta produk tertutup yang bekerja mandiri.

### Mandat 376 – EN 301 549

Uni Eropa menciptakan standar EN 301 549 dalam Mandat 376 sebagai alat bantu online untuk pengadaan publik produk ICT. Standar tersebut menetapkan persyaratan aksesibilitas yang berlaku bagi produk dan layanan ICT, dengan uraian prosedur pengujian dan metodologi evaluasi untuk masing-masing persyaratan.

#### Panduan Aksesibilitas Konten Web (WCAG)

Panduan Aksesibilitas Konten Web (WCAG) dari Inisiatif Aksesibilitas Web (WAI) W3C membantu para perancang dan pengembang web untuk membuat situs yang lebih memenuhi kebutuhan penyandang disabilitas atau keterbatasan yang berhubungan dengan usia.

WCAG memajukan aksesibilitas di berbagai konten web (teks, gambar, audio, dan video) dan aplikasi web. WCAG dapat diuji secara presisi, mudah dipahami dan digunakan, serta memberikan fleksibilitas bagi para pengembang web untuk berinovasi. WCAG 2.0 juga telah disetujui sebagai [ISO/IEC 40500:2012.](http://www.iso.org/iso/iso_catalogue/catalogue_tc/catalogue_detail.htm?csnumber=58625/)

WCAG secara spesifik difokuskan pada hambatan untuk mengakses web yang dialami oleh penyandang disabilitas visual, auditori, fisik, kognitif, dan neurologis, dan oleh pengguna web berusia lanjut yang memiliki kebutuhan aksesibilitas. WCAG 2.0 menyediakan karakteristik konten yang dapat diakses:

● Dapat dirasakan (misalnya, dengan menetapkan alternatif teks untuk gambar, keterangan untuk audio, adaptabilitas presentasi, dan kontras warna)

- <span id="page-47-0"></span>Dapat dioperasikan (dengan menetapkan akses keyboard, kontras warna, waktu input, menghindari penyitaan, dan kemudahan navigasi)
- Dapat dipahami (dengan menetapkan keterbacaan, prediktabilitas, dan bantuan input)
- Kuat (misalnya dengan menetapkan kompatibilitas dengan teknologi bantu)

### Undang-undang dan regulasi

Aksesibilitas TI dan informasi telah menjadi bidang perundang-undangan yang semakin penting. Tautan ini memberikan informasi mengenai undang-undang, peraturan, dan standar penting.

- [Amerika Serikat](http://www8.hp.com/us/en/hp-information/accessibility-aging/legislation-regulation.html#united-states)
- **[Kanada](http://www8.hp.com/us/en/hp-information/accessibility-aging/legislation-regulation.html#canada)**
- **[Eropa](http://www8.hp.com/us/en/hp-information/accessibility-aging/legislation-regulation.html#europe)**
- **[Australia](http://www8.hp.com/us/en/hp-information/accessibility-aging/legislation-regulation.html#australia)**

## Sumber daya dan tautan aksesibilitas yang bermanfaat

Organisasi, lembaga, dan sumber daya ini dapat menjadi sumber informasi yang baik mengenai disabilitas dan keterbatasan yang berhubungan dengan usia.

**EX** CATATAN: Daftar ini masih belum lengkap. Organisasi ini dicantumkan untuk keperluan informasi semata. HP tidak bertanggung jawab atas informasi atau kontak yang mungkin Anda peroleh di internet. Daftar di halaman ini tidak menunjukkan dukungan HP.

### **Organisasi**

Organisasi-organisasi ini adalah sebagian dari banyak organisasi yang menyediakan informasi mengenai disabilitas dan keterbatasan yang berhubungan dengan usia.

- Asosiasi Amerika untuk Penyandang Disabilitas (AAPD)
- Asosiasi Program Undang-Undang Teknologi Bantu (ATAP)
- Asosiasi Tuna Rungu Amerika (HLAA)
- Pusat Pelatihan dan Bantuan Teknis Teknologi Informasi (ITTATC)
- **Lighthouse International**
- Asosiasi Tuna Rungu Nasional
- **Federasi Tuna Netra Nasional**
- Perhimpunan Rekayasa Rehabilitasi & Teknologi Bantu Amerika Utara (RESNA)
- Telecommunications for the Deaf and Hard of Hearing, Inc. (TDI)
- Inisiatif Aksesibilitas Web W3C (WAI)

### Institusi pendidikan

Berbagai lembaga pendidikan, termasuk contoh-contoh ini, memberikan informasi mengenai disabilitas dan keterbatasan yang berhubungan dengan usia.

- <span id="page-48-0"></span>● California State University, Northridge, Pusat Disabilitas (CSUN)
- University of Wisconsin Madison, Trace Center
- Program akomodasi komputer University of Minnesota

### Sumber disabilitas lainnya

Berbagai sumber daya, termasuk contoh-contoh ini, memberikan informasi mengenai disabilitas dan keterbatasan yang berhubungan dengan usia.

- Program Bantuan Teknis ADA (Undang-Undang Warga Amerika Penyandang Disabilitas)
- Jaringan Bisnis dan Disabilitas Global ILO
- EnableMart
- Forum Disabilitas Eropa
- Jaringan Akomodasi Kerja
- Microsoft Enable

### Tautan HP

Tautan khusus HP ini menyediakan informasi yang berkaitan dengan disabilitas dan keterbatasan yang berhubungan dengan usia.

[Panduan kenyamanan dan keselamatan HP](http://www8.hp.com/us/en/hp-information/ergo/index.html)

[Penjualan sektor publik HP](https://government.hp.com/)

## Menghubungi bagian dukungan

HP menawarkan dukungan dan bantuan teknis dengan opsi aksesibilitas untuk pelanggan penyandang disabilitas.

- **EX CATATAN:** Dukungan hanya dalam bahasa Inggris.
	- Pelanggan yang tuna rungu atau memiliki pendengaran lemah yang memiliki pertanyaan seputar dukungan teknis atau aksesibilitas produk HP:
		- Gunakan TRS/VRS/WebCapTel untuk menghubungi (877) 656-7058 Senin sampai Jumat, 06.00 sampai 21.00 Mountain Time.
	- Pelanggan penyandang disabilitas lainnya atau keterbatasan yang berhubungan dengan usia yang memiliki pertanyaan seputar dukungan teknis atau aksesibilitas produk HP, silakan pilih salah satu opsi berikut:
		- Hubungi (888) 259-5707 Senin sampai Jumat, 06.00 sampai 21.00 Mountain Time.

# <span id="page-49-0"></span>Indeks

### A

aksesibilitas [38,](#page-44-0) [39,](#page-45-0) [41,](#page-47-0) [42](#page-48-0) aksesibilitas memerlukan penilaian [39](#page-45-0) alat bantu Windows, menggunakan [14](#page-20-0) Asosiasi Internasional untuk Profesional Aksesibilitas [39](#page-45-0) AT (teknologi bantu) menemukan [39](#page-45-0) tujuan [38](#page-44-0)

#### B

Bab 508 standar aksesibilitas [40](#page-46-0) BIOS memastikan versi [20](#page-26-0) memperbarui [20](#page-26-0) upgrade [20](#page-26-0)

#### C

cadangan [14](#page-20-0) cadangan, membuat [14](#page-20-0) cara mengatasi masalah [22](#page-28-0) Perbaikan Mandiri Pelanggan [24](#page-30-0) saat pengaktifan [23](#page-29-0) selama pengoperasian [23](#page-29-0)

#### D

diagnostik [2](#page-8-0) Disk driver HP Konfigurasi Ubuntu [19](#page-25-0) dokumentasi [2](#page-8-0) drive optik, mengenali [4](#page-10-0) dukungan buletin [25](#page-31-0) Dukungan HP [25](#page-31-0) komputer [25](#page-31-0) menghubungi [25](#page-31-0) online [25](#page-31-0) peringatan [25](#page-31-0) Sumber daya HP [1](#page-7-0) sumber daya umum [1](#page-7-0) dukungan pelanggan, aksesibilitas [42](#page-48-0) dukungan teknis [24](#page-30-0)

### F

fitur komputer [4](#page-10-0)

### H

HP PC Hardware Diagnostics UEFI kode ID kegagalan [29](#page-35-0) menggunakan [29](#page-35-0) mengunduh [30](#page-36-0) menjalankan [30](#page-36-0) HP PC Hardware Diagnostics Windows kode ID kegagalan [27](#page-33-0) memasang [29](#page-35-0) mengakses [27,](#page-33-0) [28](#page-34-0) menggunakan [27](#page-33-0) mengunduh [28](#page-34-0) HP Sure Recover [16](#page-22-0)

### I

informasi jaminan [26](#page-32-0) informasi produk [1](#page-7-0)

#### K

kartu grafis, didukung [10](#page-16-0) kartu grafis, tipe [10](#page-16-0) Kebijakan Alat Bantu HP [38](#page-44-0) kode kedipan atau suara bip [24](#page-30-0) komponen belakang [5](#page-11-0) depan [4](#page-10-0) komputer, cara mengatasi masalah [22](#page-28-0) komputer, diagnostik [22](#page-28-0) komputer, memperbarui [20](#page-26-0) komputer, pemecahan masalah [22](#page-28-0) komputer, pemeliharaan [22](#page-28-0) konektor daya [5](#page-11-0) konektor daya mengenali [5](#page-11-0) Konektor DisplayPort, mengenali [5](#page-11-0) Konektor saluran keluar audio (hijau), mengenali [5](#page-11-0) konfigurasi Linux [18](#page-24-0) RHEL [18](#page-24-0) SLED [18](#page-24-0)

Ubuntu [19](#page-25-0) konfigurasi komputer [7](#page-13-0) daur ulang produk [13](#page-19-0) keamanan [13](#page-19-0) menambah monitor [8](#page-14-0) menghubungkan monitor [8](#page-14-0) prosedur konfigurasi [8](#page-14-0)

#### L

lampu aktivitas hard drive, mengenali [4](#page-10-0) Linux Kepemilikan driver grafis [19](#page-25-0) konfigurasi [18](#page-24-0) RHEL [18](#page-24-0) solusi [18](#page-24-0)

#### M

media HP Recovery pemulihan [15](#page-21-0) media pemulihan [14](#page-20-0) membuat dengan alat bantu Windows [14](#page-20-0) membuat dengan menggunakan HP Cloud Recovery Download Tool [14](#page-20-0) mematikan komputer [22](#page-28-0) membersihkan komputer Anda [34](#page-40-0) disinfektan [34](#page-40-0) membersihkan debu dan kotoran [34](#page-40-0) memecahkan masalah inspeksi visual [22](#page-28-0) memperbarui komputer [20](#page-26-0) memutakhirkan driver perangkat [21](#page-27-0) mengembalikan [14](#page-20-0) merawat komputer Anda [34](#page-40-0) metode pengembalian dan pemulihan [15](#page-21-0) monitor kartu grafis [10](#page-16-0) kartu grafis pihak ketiga [12](#page-18-0) kartu grafis yang didukung [10](#page-16-0) menghubungkan [12](#page-18-0) menyesuaikan monitor [13](#page-19-0) pemasangan monitor [13](#page-19-0)

persyaratan koneksi [11](#page-17-0)

#### P

panduan pengoperasian komputer [33](#page-39-0) panduan ventilasi [33](#page-39-0) pelepasan muatan listrik statis [37](#page-43-0) pembaruan [3](#page-9-0) pemberitahuan perubahan produk [25](#page-31-0) pemulihan [14,](#page-20-0) [15](#page-21-0) disk [15](#page-21-0) flash drive USB [15](#page-21-0) media [15](#page-21-0) pemulihan sistem [15](#page-21-0) Pengaturan Remote HP PC Hardware Diagnostics UEFI menggunakan [31](#page-37-0) menyesuaikan [31](#page-37-0) Perbaikan Mandiri Pelanggan [24](#page-30-0) persiapan pengiriman [35](#page-41-0) port USB [5](#page-11-0) USB SuperSpeed [4,](#page-10-0) [5](#page-11-0) USB SuperSpeed Plus dengan HP Sleep and Charge [4](#page-10-0) USB Tipe C SuperSpeed Plus dengan HP Sleep and Charge [4](#page-10-0) Port USB SuperSpeed Plus dengan HP Sleep and Charge, mengenali [4](#page-10-0) Port USB SuperSpeed, mengenali [4,](#page-10-0) [5](#page-11-0) Port USB Tipe C SuperSpeed Plus dengan HP Sleep and Charge, mengenali [4](#page-10-0) port USB, mengenali [5](#page-11-0)

#### R

RHEL konfigurasi [18](#page-24-0) Linux [18](#page-24-0)

#### S

Sistem siap-Linux membuat disk [18](#page-24-0) Versi Linux [18](#page-24-0) SLED konfigurasi [18](#page-24-0) slot pembaca kartu memori [4](#page-10-0) soket jaringan [5](#page-11-0) keluaran audio (headphone)/ masukan audio (mikrofon) [4](#page-10-0) RJ-45 (jaringan) [5](#page-11-0) soket combo keluaran audio (headphone)/masukan audio (mikrofon), mengenali [4](#page-10-0) soket jaringan, mengenali [5](#page-11-0) soket RJ-45 (jaringan), mengenali [5](#page-11-0) spesifikasi, produk [6](#page-12-0) standar dan undang-undang, aksesibilitas [40](#page-46-0) Sumber daya HP [1](#page-7-0) sumber daya, aksesibilitas [41](#page-47-0)

### T

tautan Halaman pencarian buletin sertifikasi SUSE [18](#page-24-0) informasi kontak untuk HP AS [25](#page-31-0) Linux Hardware Matrix untuk komputer HP [18](#page-24-0) Perbaikan Mandiri Pelanggan HP [24](#page-30-0) Sertifikasi Red Hat [18](#page-24-0) Ubuntu [19](#page-25-0) teknologi bantu (AT) menemukan [39](#page-45-0) tujuan [38](#page-44-0) tempat drive, mengenali [4](#page-10-0) titik pemulihan sistem, membuat [14](#page-20-0) tombol daya, mengenali [4](#page-10-0)

### U

Ubuntu Disk driver HP [19](#page-25-0) konfigurasi [19](#page-25-0) URL Halaman pencarian buletin sertifikasi SUSE [18](#page-24-0) informasi kontak untuk HP AS [25](#page-31-0) Linux Hardware Matrix untuk komputer HP [18](#page-24-0) Perbaikan Mandiri Pelanggan HP [24](#page-30-0) Sertifikasi Red Hat [18](#page-24-0) Ubuntu [19](#page-25-0) urutan boot, mengubah [16](#page-22-0)

#### V

ventilasi yang baik, memastikan [7](#page-13-0)

#### W

Windows cadangan [14](#page-20-0) media pemulihan [14](#page-20-0) titik pengembalian sistem [14](#page-20-0)